# 解决方案实践

# 汽车价值评估

文档版本 1.0 发布日期 2024-05-06

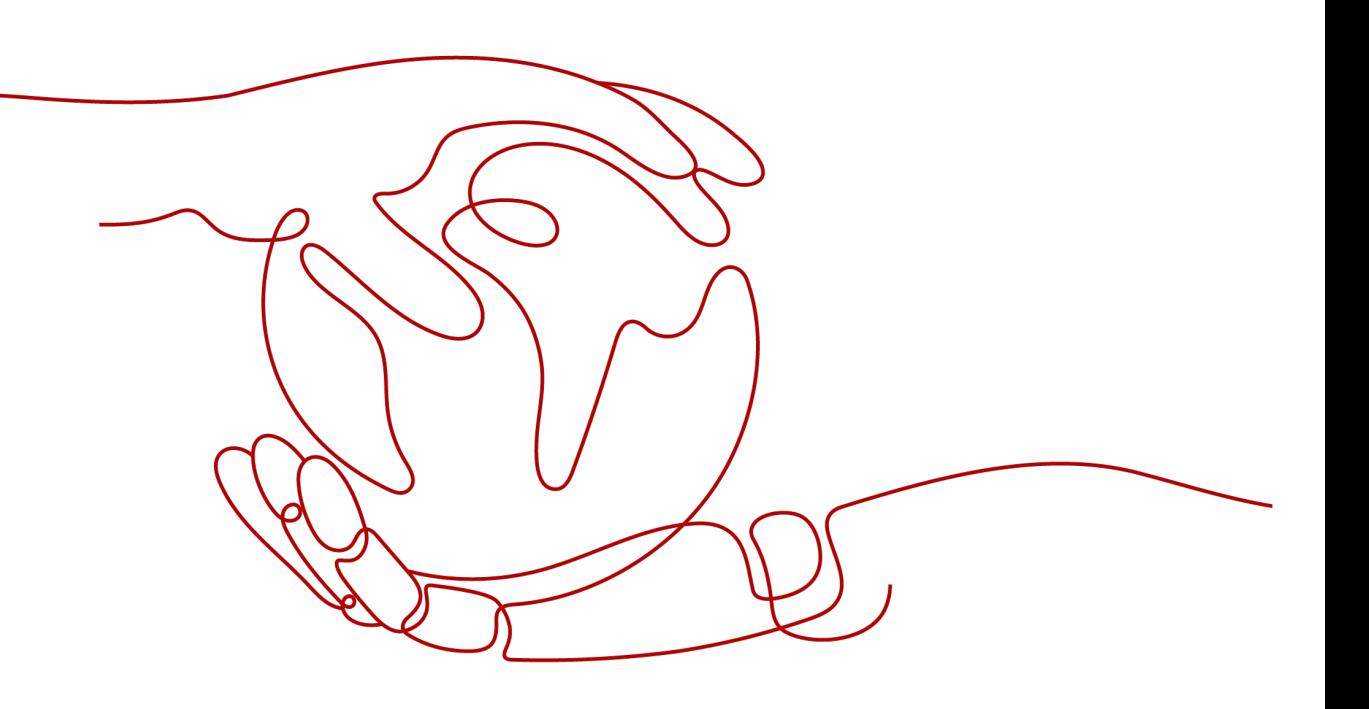

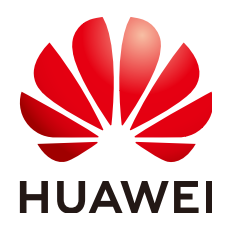

## 版权所有 **©** 华为技术有限公司 **2024**。 保留一切权利。

非经本公司书面许可,任何单位和个人不得擅自摘抄、复制本文档内容的部分或全部,并不得以任何形式传 播。

## 商标声明

**、<br>HUAWE和其他华为商标均为华为技术有限公司的商标。** 

本文档提及的其他所有商标或注册商标,由各自的所有人拥有。

## 注意

您购买的产品、服务或特性等应受华为公司商业合同和条款的约束,本文档中描述的全部或部分产品、服务或 特性可能不在您的购买或使用范围之内。除非合同另有约定,华为公司对本文档内容不做任何明示或暗示的声 明或保证。

由于产品版本升级或其他原因,本文档内容会不定期进行更新。除非另有约定,本文档仅作为使用指导,本文 档中的所有陈述、信息和建议不构成任何明示或暗示的担保。

安全声明

## 漏洞处理流程

华为公司对产品漏洞管理的规定以"漏洞处理流程"为准,该流程的详细内容请参见如下网址: <https://www.huawei.com/cn/psirt/vul-response-process> 如企业客户须获取漏洞信息,请参见如下网址: <https://securitybulletin.huawei.com/enterprise/cn/security-advisory>

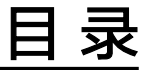

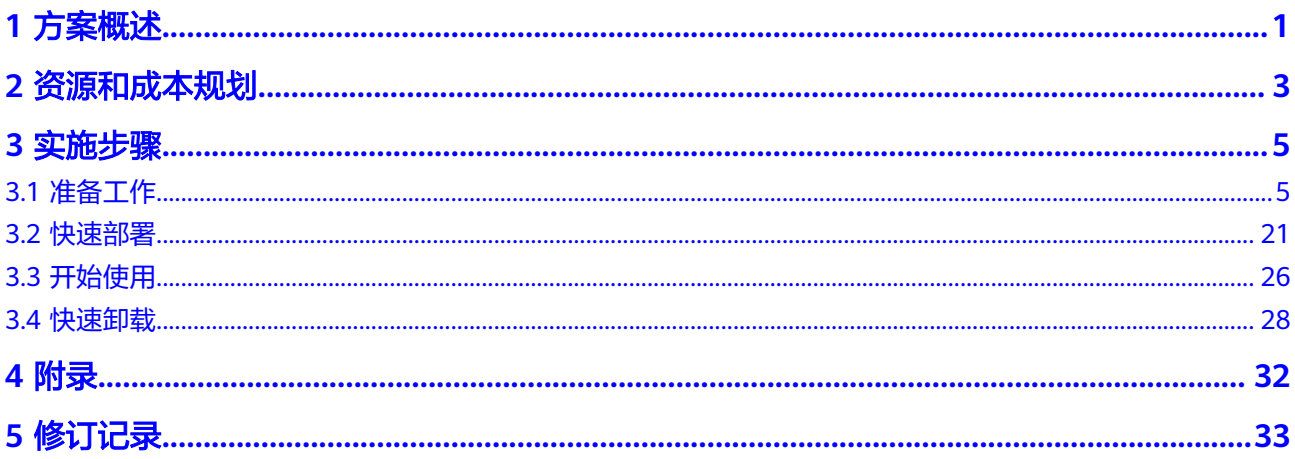

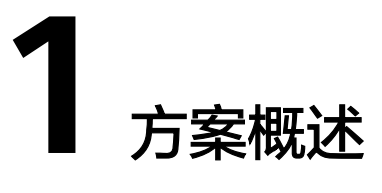

## <span id="page-4-0"></span>应用场景

该解决方案基于**AI**开发平台**[ModelArts](https://www.huaweicloud.com/product/modelarts.html)**,通过对汽车的各种数据进行分析和处理,如 车辆历史记录、维修记录、事故记录、市场趋势等,快速评估汽车价值。可以帮助汽 车交易、汽车保险和汽车评估报告等多个领域提高效率和准确性。

## 方案架构

该解决方案基于华为云AI开发平台ModelArts构建,一键部署汽车价值评估系统。

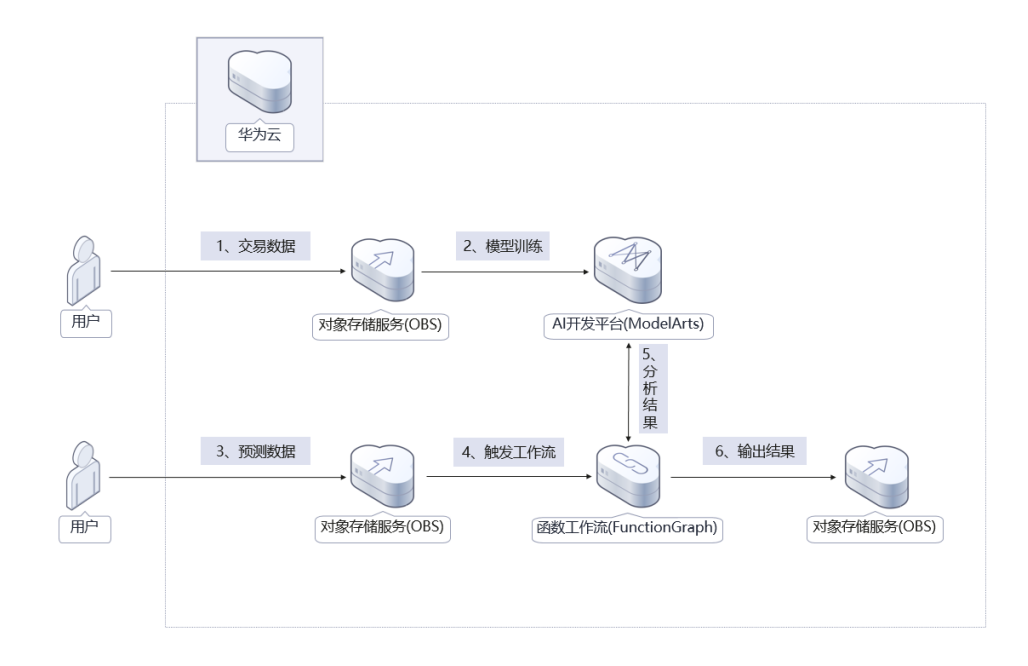

## 图 **1-1** 方案架构图

该解决方案会部署如下资源:

● 创建两个[对象存储服务](https://www.huaweicloud.com/product/obs.html) **OBS**桶,一个用于存储训练数据集及ModelArts算法、推 理脚本、配置文件、模型数据;另一个用于存储数据集及数据集预测结果。

- 使用AI<del>开发平台[ModelArts](https://www.huaweicloud.com/product/modelarts.html)</del>,用于机器学习模型训练,预测汽车价值评估结果。
- 使用函数工作流 **[FunctionGraph](https://www.huaweicloud.com/product/functiongraph.html)**创建一个函数,进行数据处理并调用ModelArts 在线服务获取预测结果,并存储至OBS桶。
- [在统一身份认证服务](https://www.huaweicloud.com/product/iam.html) **IAM**上创建一个委托,用于授权FunctionGraph访问 ModelArts在线服务和OBS桶。

## 方案优势

- 快速构建机器学习模型 AI开发平台ModelArts可以快速创建和训练机器学习模型,无需任何编码。使模型 开发和训练过程更加便捷和高效。
- 开源和定制化 该解决方案是开源的,用户可以免费用于商业用途,并且还可以在源码基础上进 行定制化开发。
- 一键部署 一键轻松部署,即可完成函数工作流 FunctionGraph,对象存储服务 OBS等资源 发放,帮助用户轻松搭建汽车价值评估解决方案。

## 约束与限制

- 部署该解决方案之前,您需要注册华为账号并开通华为云,完成实名认证,且账 号不能处于欠费或冻结状态,请根据**2** [资源和成本规划中](#page-6-0)预估价格,确保余额充 足。
- 卸载解决方案前,请先确保OBS桶中无数据,否则解决方案将卸载失败。
- 该解决方案暂不支持OBS上传加密文件,上传视频大小以对象存储服务 OBS桶的 上传要求为准。

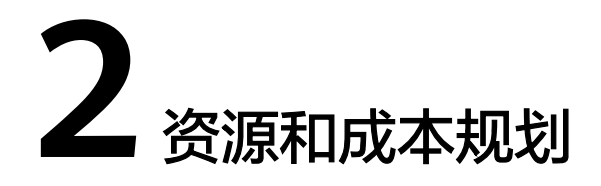

<span id="page-6-0"></span>该解决方案主要部署如下资源,以下费用仅供参考,具体请参考华为云官[网价格详](https://www.huaweicloud.com/pricing.html) [情](https://www.huaweicloud.com/pricing.html),实际收费以账单为准。

表 **2-1** 成本预估(仅供参考)

| 华为云服务            | 计费说明                                                                                     | 每月花费(调用100万次)            |  |  |
|------------------|------------------------------------------------------------------------------------------|--------------------------|--|--|
| AI开发平台           | 区域:华北-北京四<br>$\bullet$                                                                   | 7920.00元                 |  |  |
| <b>ModelArts</b> | 计费模式: 按需计费<br>$\bullet$                                                                  |                          |  |  |
|                  | 业务类型:AI全流程开发<br>$\bullet$                                                                |                          |  |  |
|                  | 资源类型:公共资源池                                                                               |                          |  |  |
|                  | 规格: 计算型GPU (P4<br>$\bullet$<br>8U32G) 专属实例                                               |                          |  |  |
|                  | 购买个数: 1                                                                                  |                          |  |  |
|                  | 按需计费: 11.00元/小时                                                                          |                          |  |  |
| 对象存储服务 OBS       | • 区域: 华北-北京四                                                                             | 费用包括存储空间、请求费             |  |  |
|                  | 存储空间: 数据存储(多AZ<br>$\bullet$<br>存储)                                                       | 用、流量费用三部分,详细<br>请参考每月账单。 |  |  |
|                  | ● 默认存储类别: 标准存储                                                                           |                          |  |  |
|                  | • 桶策略: 私有                                                                                |                          |  |  |
|                  | ● 请求费用: 0.0100元/万次                                                                       |                          |  |  |
|                  | 存储空间: 0.1390元/GB/月<br>$\bullet$                                                          |                          |  |  |
|                  | • 流量费用:                                                                                  |                          |  |  |
|                  | ● 公网流出流量 / 00:00-08:00<br>(闲时) 0.2500元/GB                                                |                          |  |  |
|                  | ● 公网流出流量 / 08:00-24:00<br>(忙时) 0.5000元/GB<br>费用包括存储空间、请求费<br>用、流量费用三部分,具体<br>请参考OBS计费详情。 |                          |  |  |

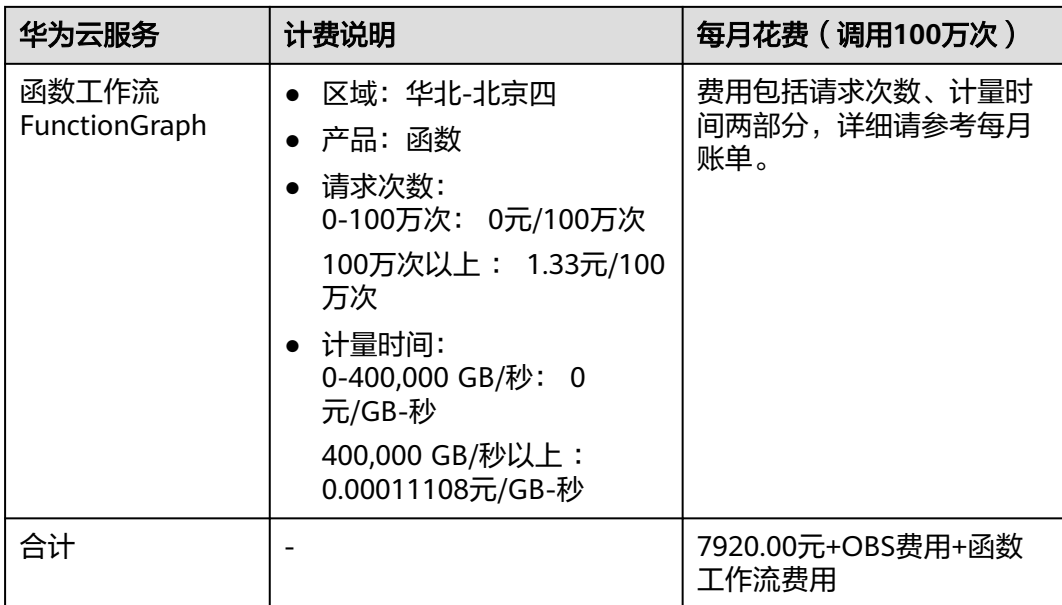

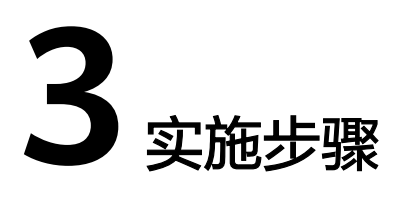

- <span id="page-8-0"></span>3.1 准备工作 3.2 [快速部署](#page-24-0) 3.3 [开始使用](#page-29-0)
- 3.4 [快速卸载](#page-31-0)

# **3.1** 准备工作

当您首次使用华为云时注册的账号,则无需执行该准备工作,如果您使用的是IAM用 户账户,请确认您是否在admin用户组中,如果您不在admin组中,则需要为您的账号 **授予相关权限**,并完成以下准备工作。

## 创建 **rf\_admin\_trust** 委托(可选)

**步骤1** 进入华为云官网,打开<mark>[控制台管理](https://console.huaweicloud.com/console/?region=cn-north-4#/home)</mark>界面,鼠标移动至个人账号处,打开 "统一身份认 证"菜单。

图 **3-1** 控制台管理界面

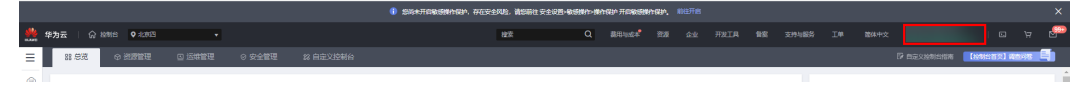

### 图 **3-2** 统一身份认证菜单

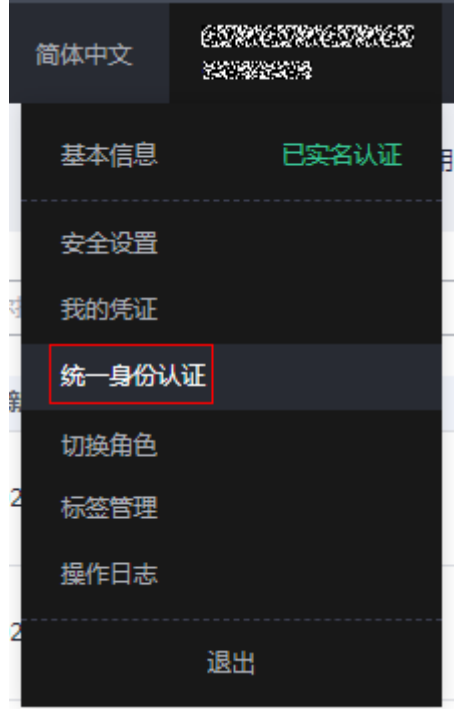

步骤**2** 进入"委托"菜单,搜索"rf\_admin\_trust"委托。

## 图 **3-3** 委托列表

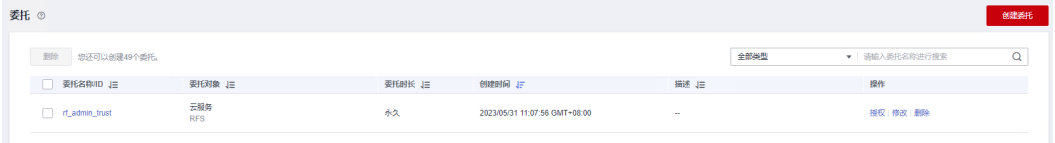

- 如果委托存在,则不用执行接下来的创建委托的步骤
- 如果委托不存在时执行接下来的步骤创建委托
- **步骤3** 单击步骤2界面中的"创建委托"按钮,在委托名称中输入"rf\_admin\_trust",委托 类型选择"云服务",选择"RFS",单击"下一步"。

## 图 **3-4** 创建委托

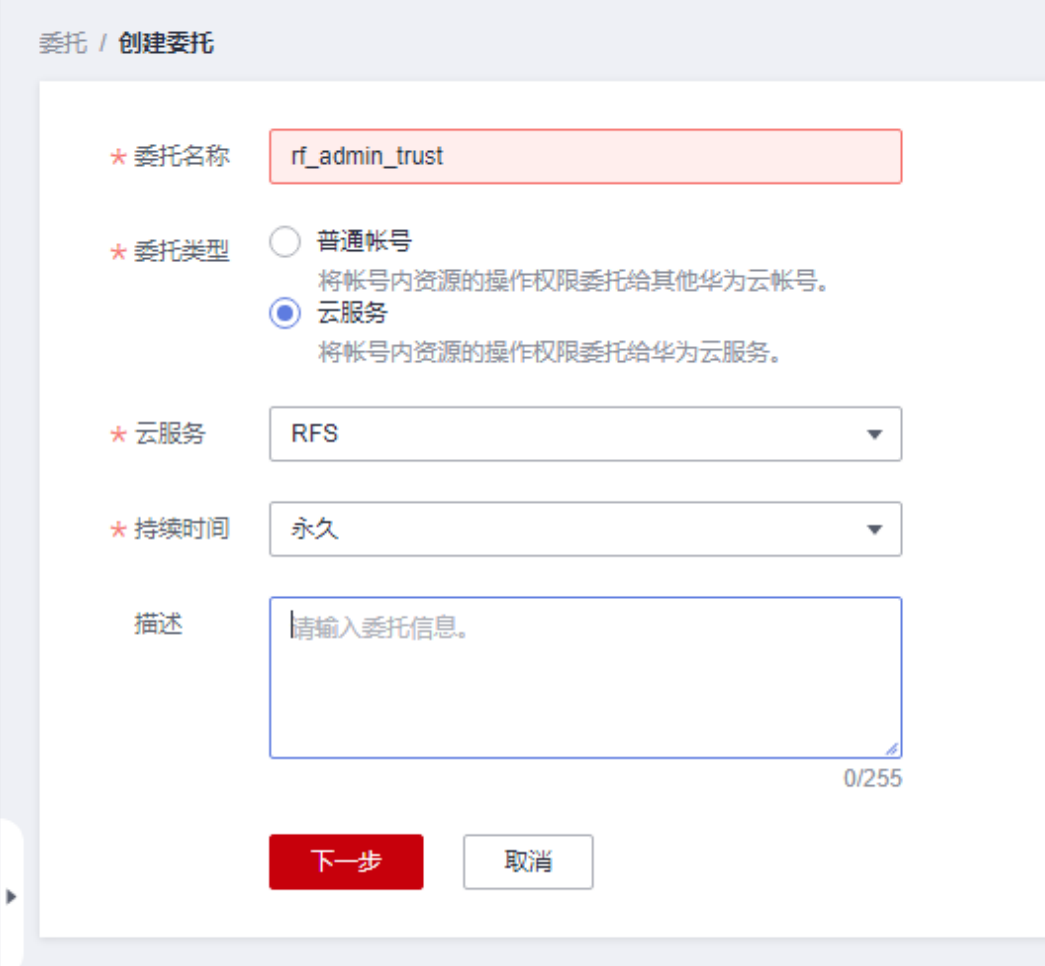

**步骤4** 在搜索框中输入"Tenant Administrator"权限, 并勾选搜索结果, 单击"下一步"。

### 图 **3-5** 选择策略

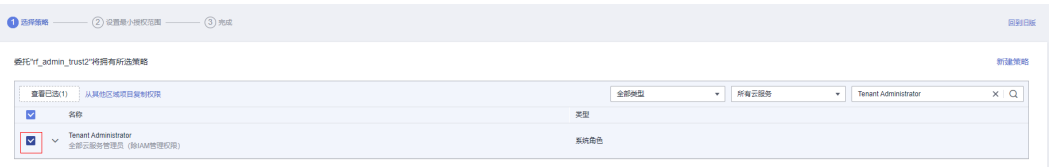

步骤**5** 选择"所有资源",并单击"下一步"完成配置。

## 图 **3-6** 设置授权范围

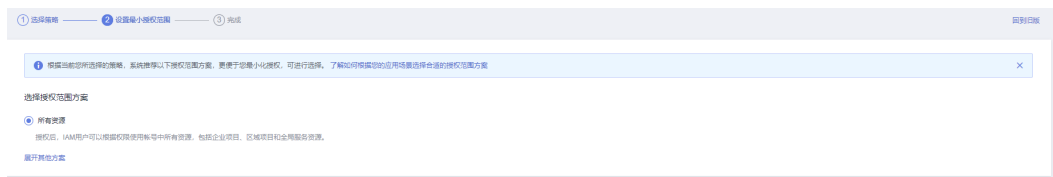

步骤**6** "委托"列表中出现"rf\_admin\_trust"委托则创建成功。

## 图 **3-7** 委托列表

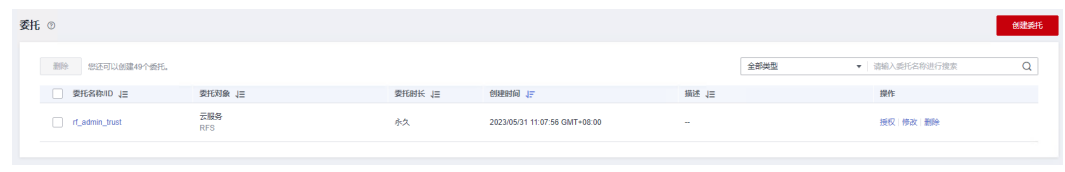

## 创建 **IAM Agency Management FullAccess** 权限(可选)

步骤**1** 打开"统一身份认证"菜单。

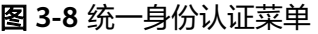

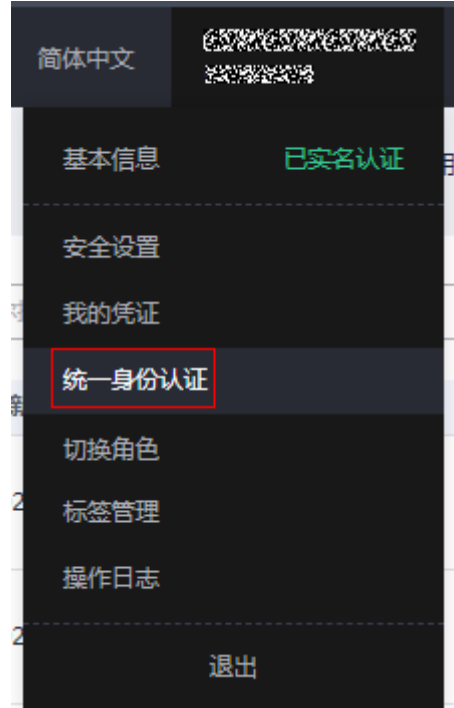

步骤**2** 进入"权限管理"-> "权限"菜单,在搜索框输入"IAM Agency Management FullAccess"当前账号是否存在IAM委托管理权限。

图 **3-9** 权限列表

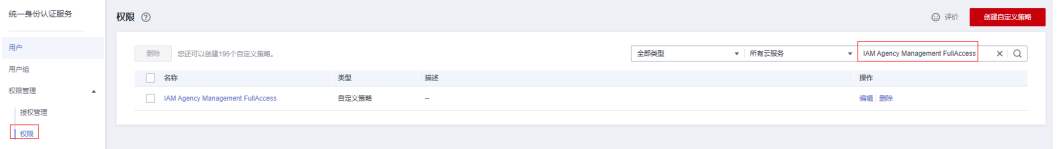

- 如果搜索结果不为空,则当前账号已经存在IAM委托管理权限,不需要重复创建
- 如果过搜索结果为空,则继续创建"IAM Agency Management FullAccess"权 限

步骤**3** 单击"创建自定义策略"按钮。

**<sup>----</sup>**结束

## 图 **3-10** 创建自定义策略

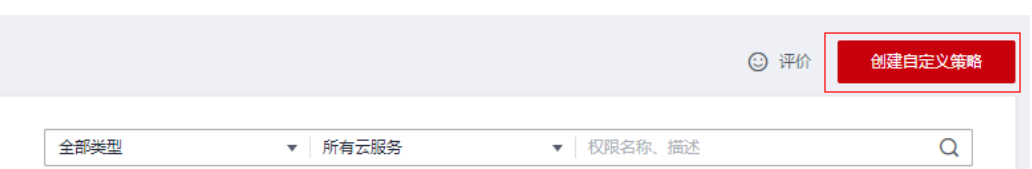

**步骤4** 输入策略名称为 "IAM Agency Management FullAccess" ,选择 "JSON视图 " ,在 策略内容中输入如下JSON代码,单击确认按钮。

### 图 **3-11** 创建自定义策略

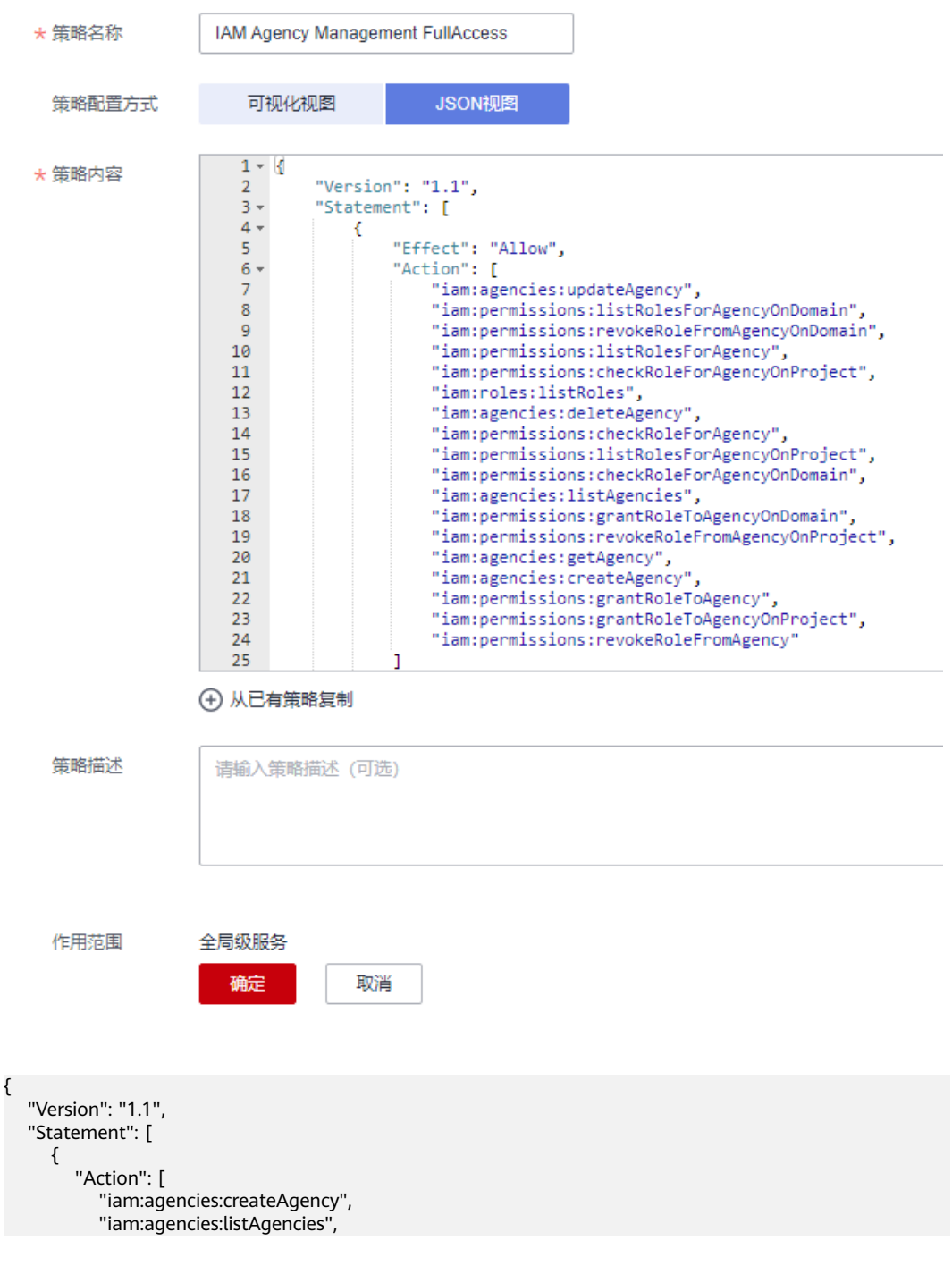

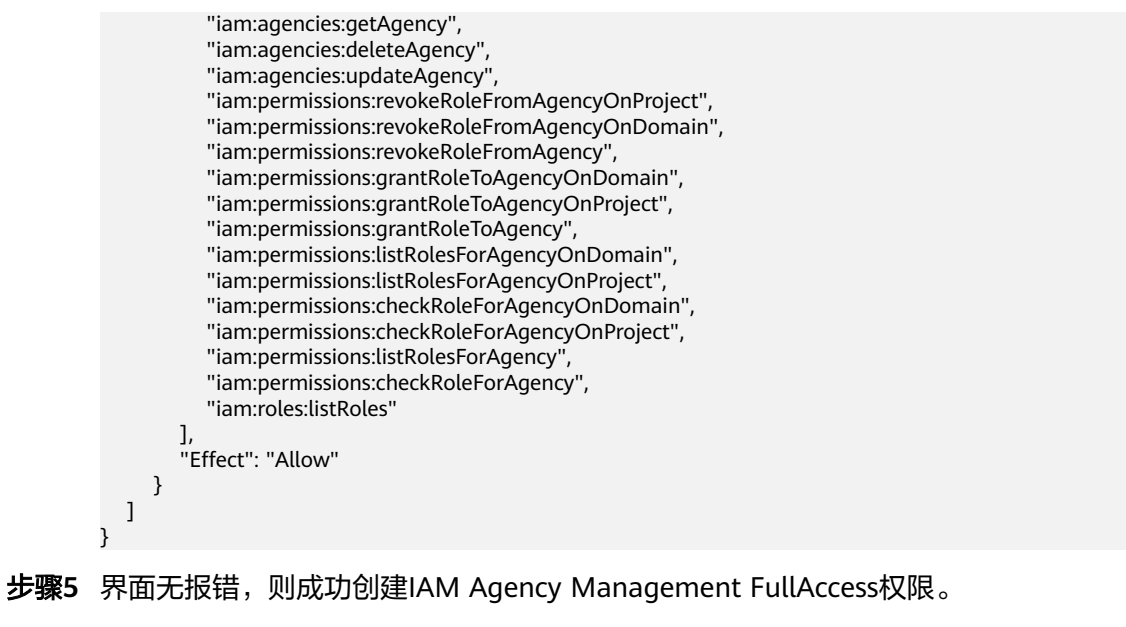

**----**结束

## 给 **rf\_admin\_trust** 委托添加 **IAM Agency Management FullAccess** 权限(可选)

步骤**1** 打开"统一身份认证"菜单。

图 **3-12** 统一身份认证菜单

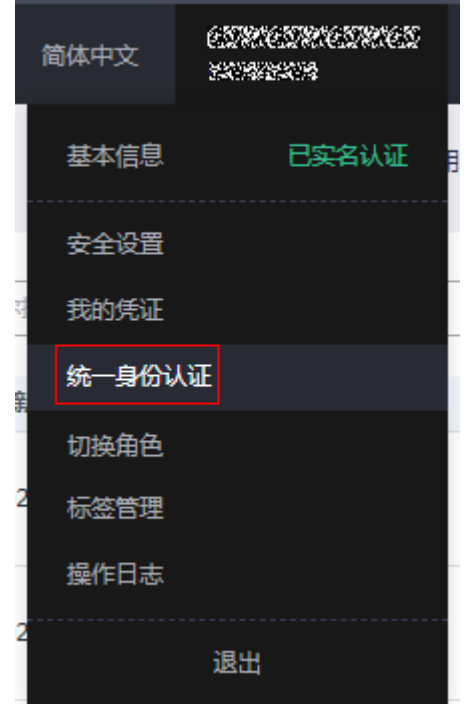

步骤**2** 进入"委托"菜单,选择rf\_admin\_trust委托。

## 图 **3-13** 委托列表

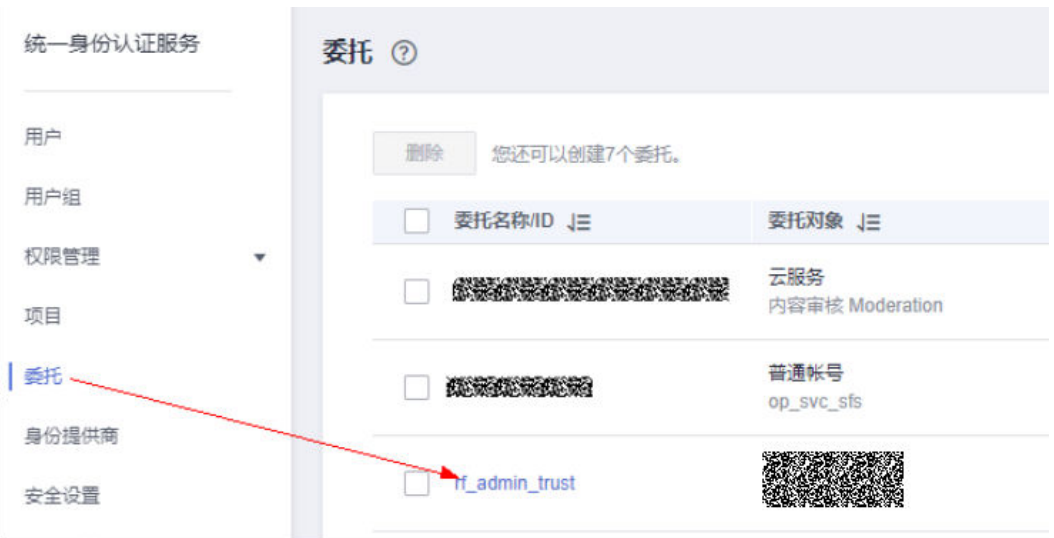

步骤3 进入"授权记录"菜单,单击"授权"按钮。

## 图 **3-14** 授权记录

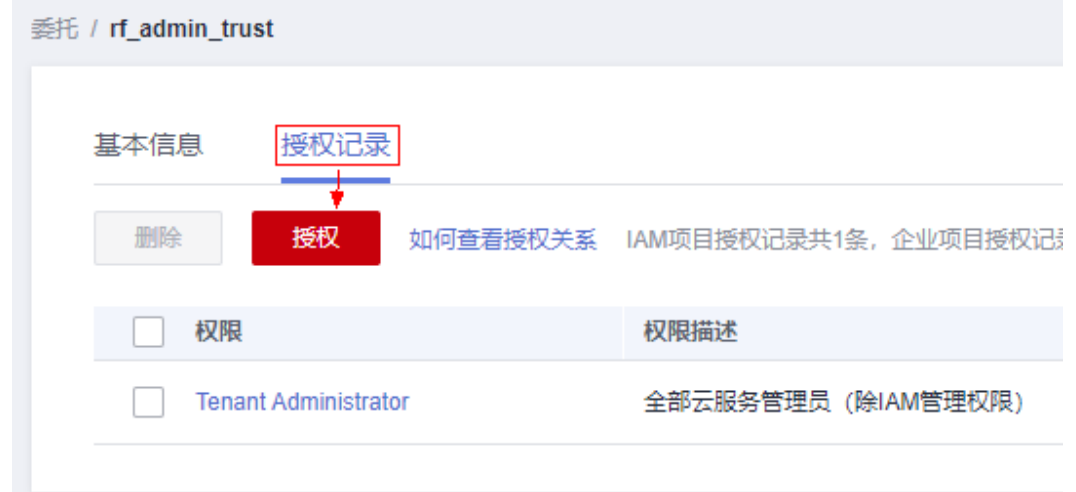

步骤**4** 在搜索框输入IAM Agency Management FullAccess,勾选过滤出来的记录,单击下 一步,并确认完成权限的配置。

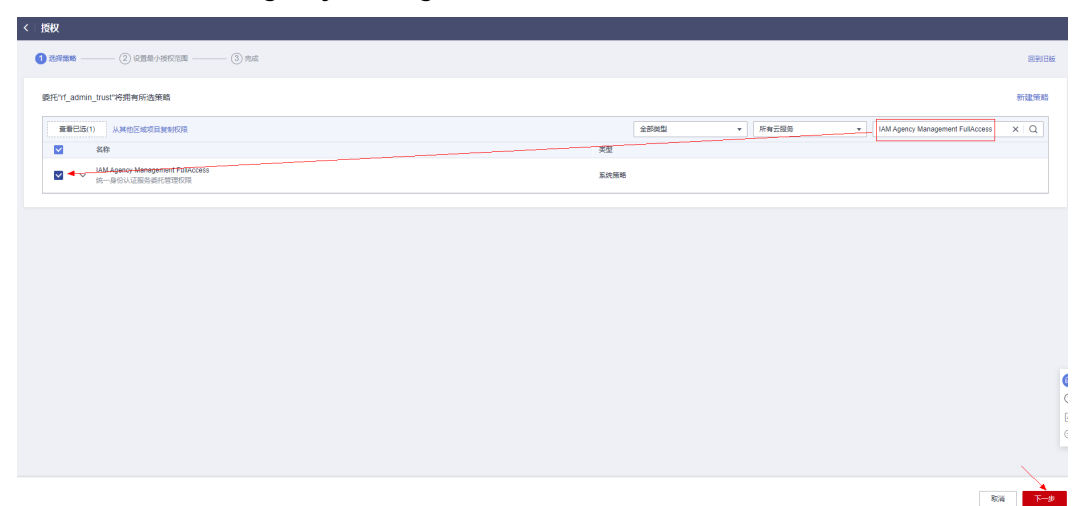

<span id="page-15-0"></span>图 **3-15** 配置 IAM Agency Management FullAccess 策略

步骤5 配置好后的情况: rf\_admin\_trust委托拥有Tenant Administrator和IAM Agency Management FullAccess权限。

## 图 **3-16** 授权记录列表

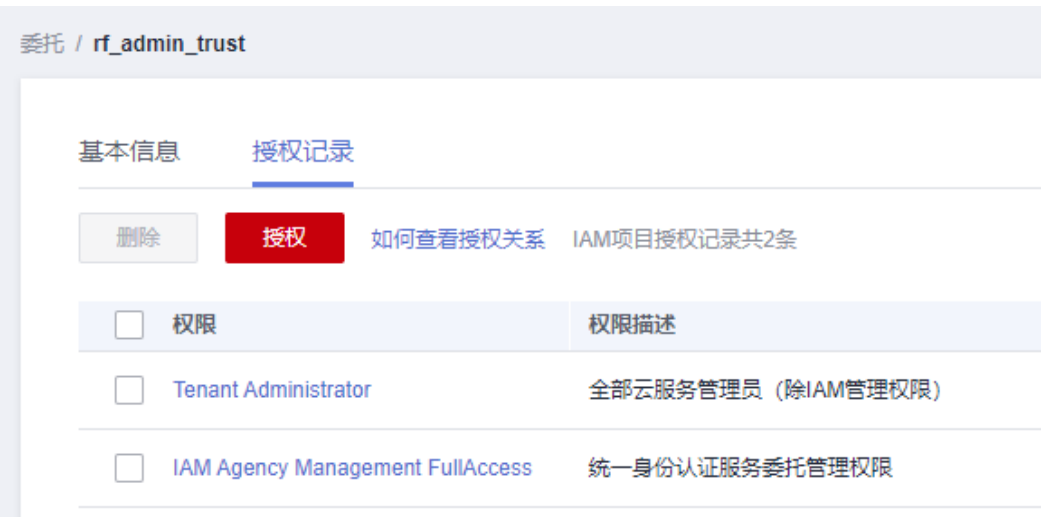

**----**结束

## **ModelArts** 创建及部署

步骤1 准备一个OBS桶: (如果已有, 可跳过此步骤)登录华为云[对象存储服务控制台](https://console.huaweicloud.com/console/?agencyId=fab9f8ee1f0c4aa19dc410ee3027d878®ion=cn-north-4&locale=zh-cn#/obs/manager/buckets), 单 击"创建桶"进入obs桶创建界面,按照提示命名规则输入桶名称,单击"立即创 建"。

## 图 **3-17** 进入 OBS 桶创建界面

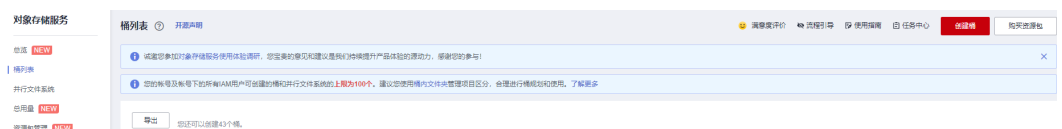

## <span id="page-16-0"></span>图 **3-18** 创建 OBS 桶

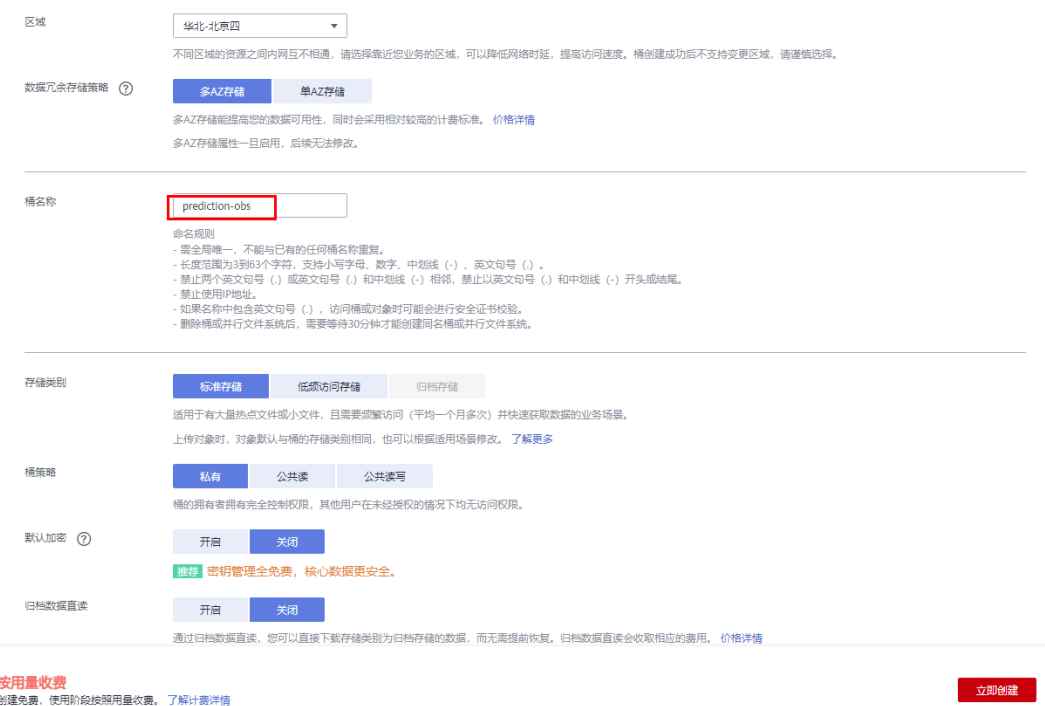

步骤**2** 上传文件:单击此[文件下载地址,](https://documentation-samples.obs.cn-north-4.myhuaweicloud.com/solution-as-code-publicbucket/solution-as-code-moudle/evaluating-car-value-with-modelarts/functiongraph/evaluating_car_value.zip)下载训练数据集及ModelArts算法、推理脚本、配置 文件压缩包,解压并通过拖拽文件夹的方式上传至**3.1**[准备工作步骤](#page-15-0)**1**准备的OBS桶 中。

### 图 **3-19** 上传 ModelArts 相关文件

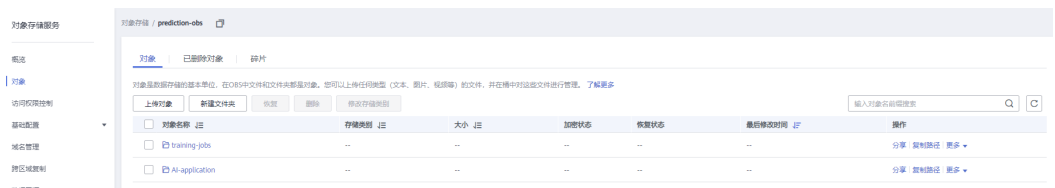

步骤**3** 添加授权:访问华为云**ModelArts**[全局配置控制台,](https://console.huaweicloud.com/modelarts/?region=cn-north-4#/authConfig)单击"添加授权",进入访问授 权界面。

## 图 **3-20** 进入授权界面

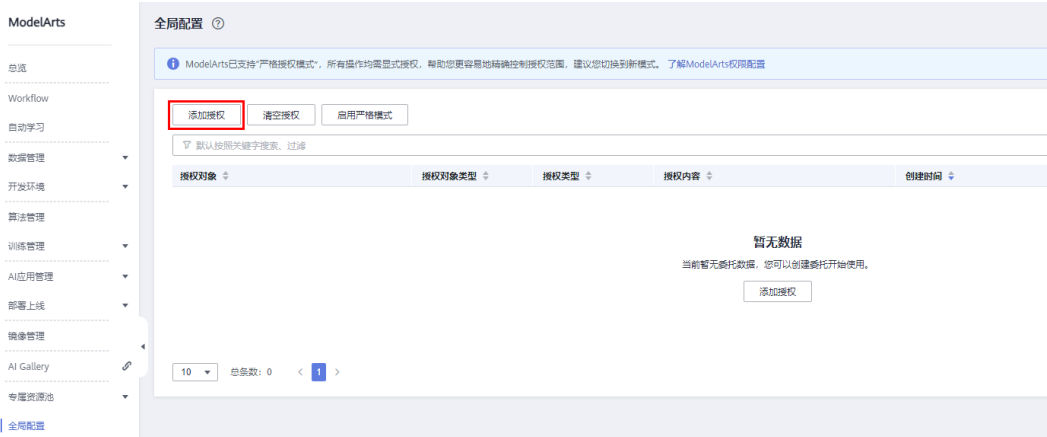

步骤**4** 添加授权:按下图所示,依次单击"所有用户""已有委托"并选中委托 modelarts\_agency, 阅读并勾选声明单击"创建"。

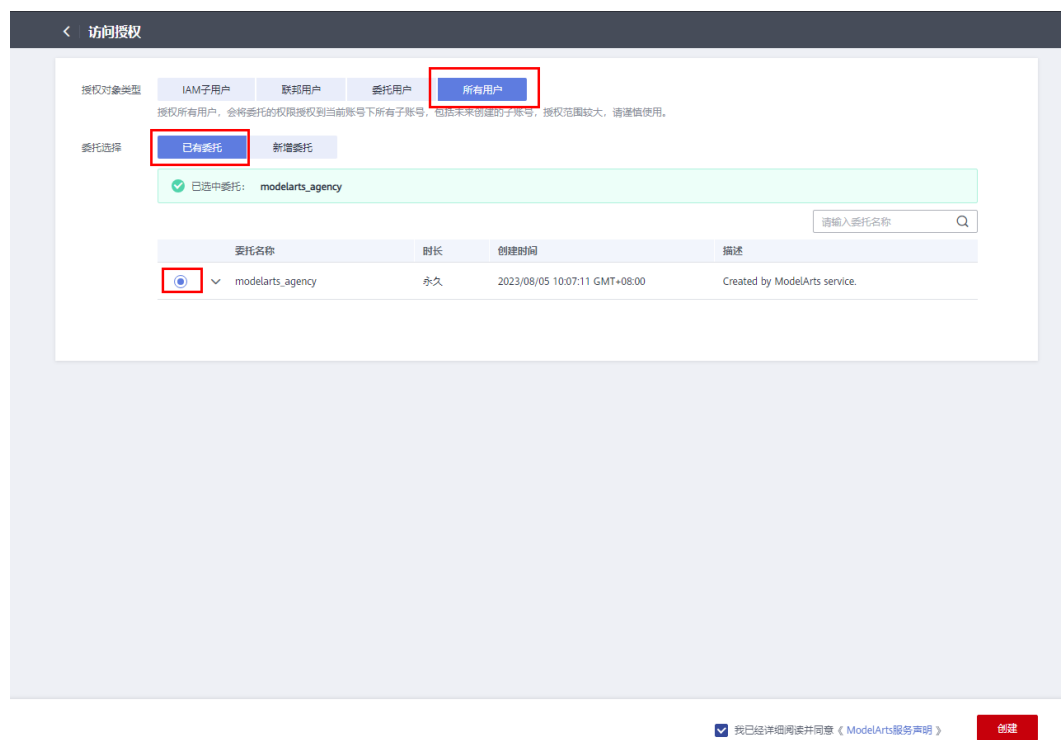

步骤**5** 创建训练作业:访问**ModelArts**[训练作业控制台](https://console.huaweicloud.com/modelarts/?region=cn-north-4&locale=zh-cn#/training),单击"创建训练作业",进入创建 训练作业页面。

## 图 **3-21** 进入创建训练作业页面

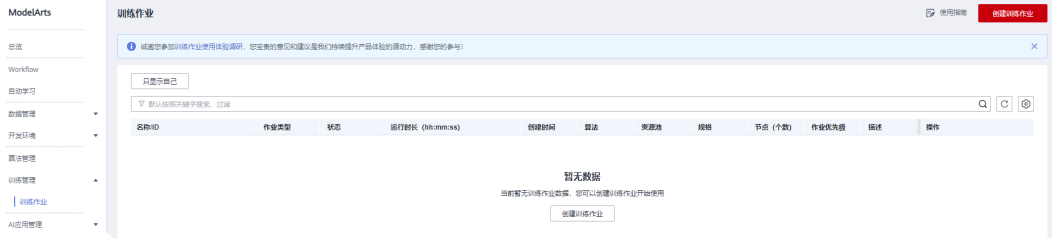

步骤**6** 创建训练作业:按下图所示,填写名称,选择对应预制框架。选择步骤**2** [上传文件的](#page-16-0) OBS桶,指定"training-jobs"为代码目录,"training\_jobs.py"为启动文件。单击 "+"增加训练输入、输出参数。

### 图 **3-22** 创建训练作业

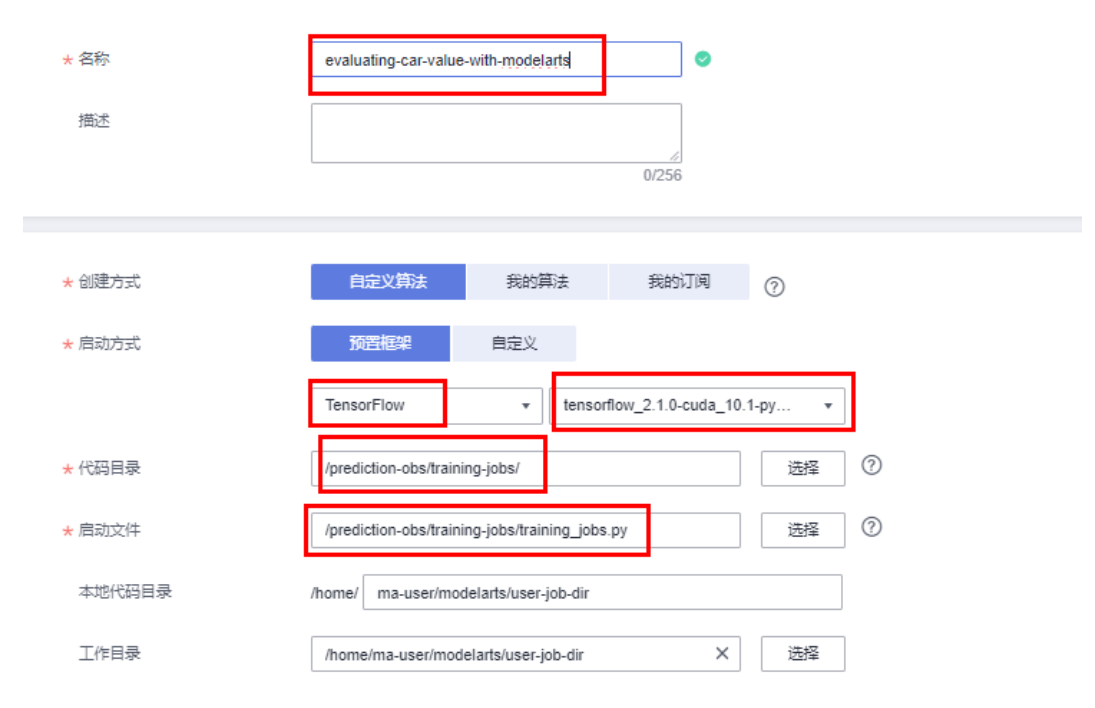

## 图 **3-23** 增加训练输入、输出参数、

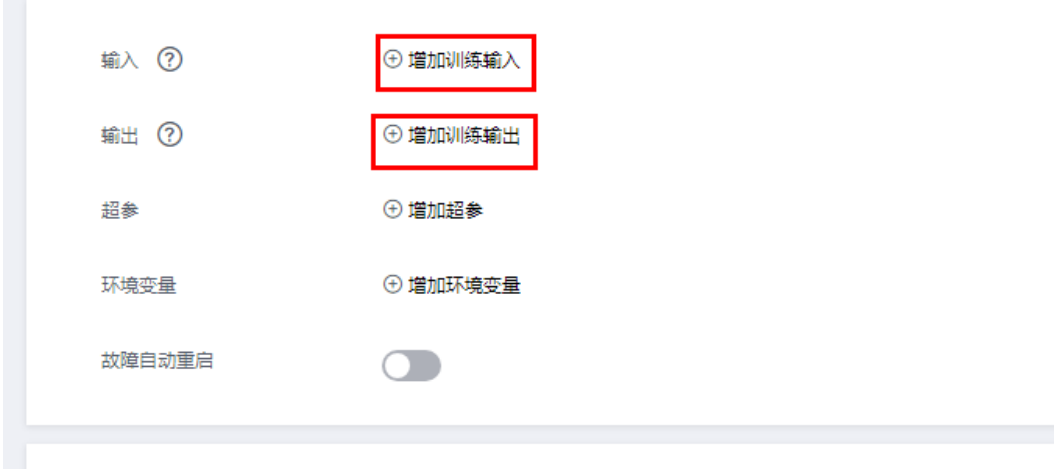

**步骤7** 增加训练输入: 填写训练输入参数"data\_url"按下图所示,单击"数据存储位置", 选择<mark>步骤2 [上传文件](#page-16-0)</mark>的OBS桶"training-jobs"文件夹下" training\_jobs\_data.csv " 文件(注:示例数据为人造数据,信息均为随机生成,仅做示例使用。)单击"确 定"。

## 图 **3-24** 输入参数

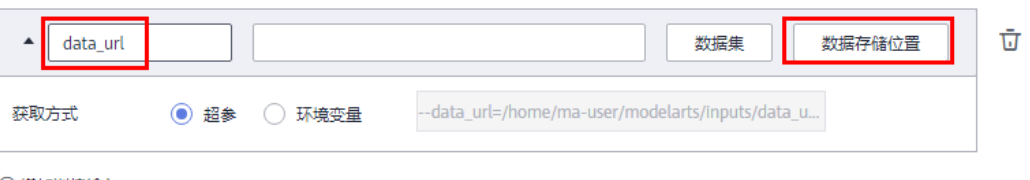

+ 增加训练输入

## 图 **3-25** 输入数据存储位置

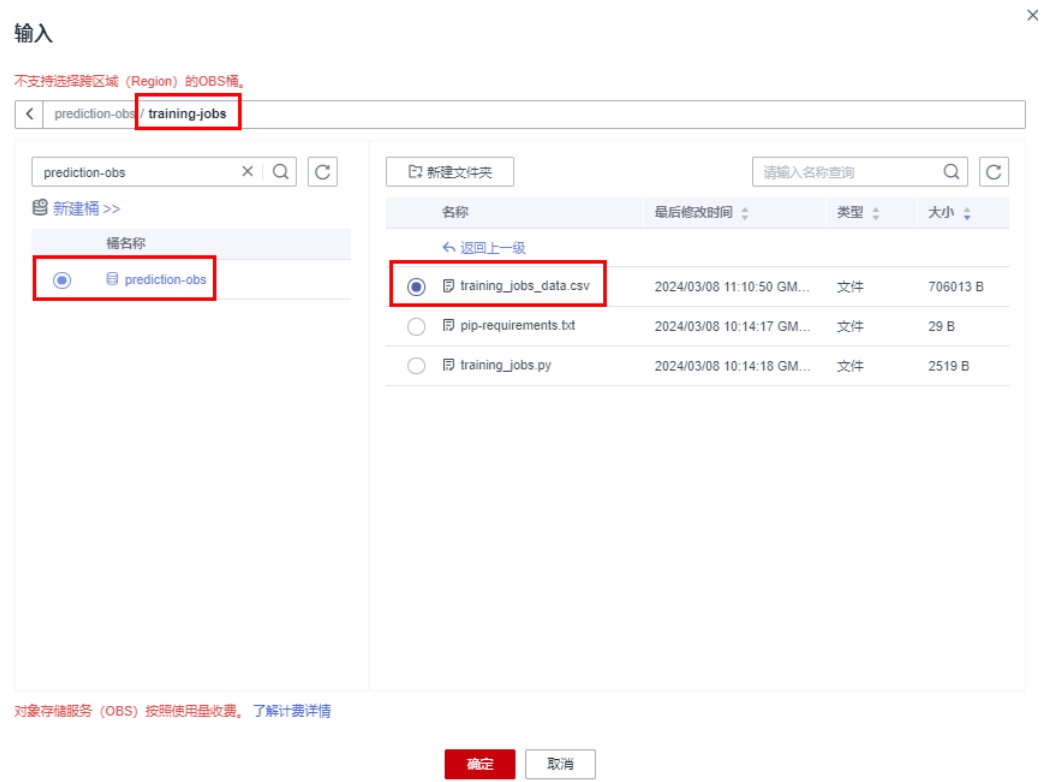

**步骤8** 增加训练输出: 填写训练输出参数"train\_url"按下图所示,单击数据存储位置,选择 **步骤2 [上传文件](#page-16-0)**的OBS桶"Al-application"文件夹,单击"确定"。

## 图 **3-26** 输出参数

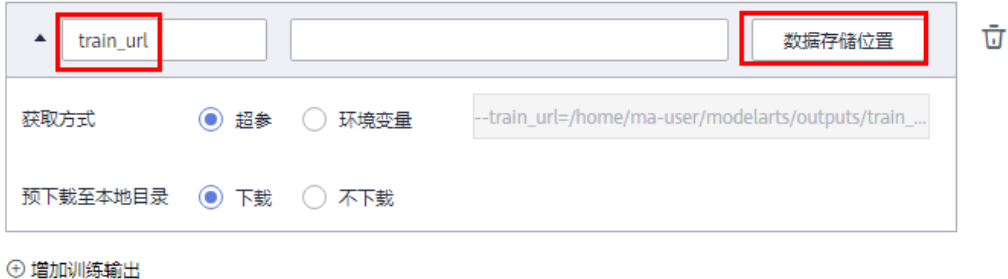

## 图 **3-27** 输出数据存储位置

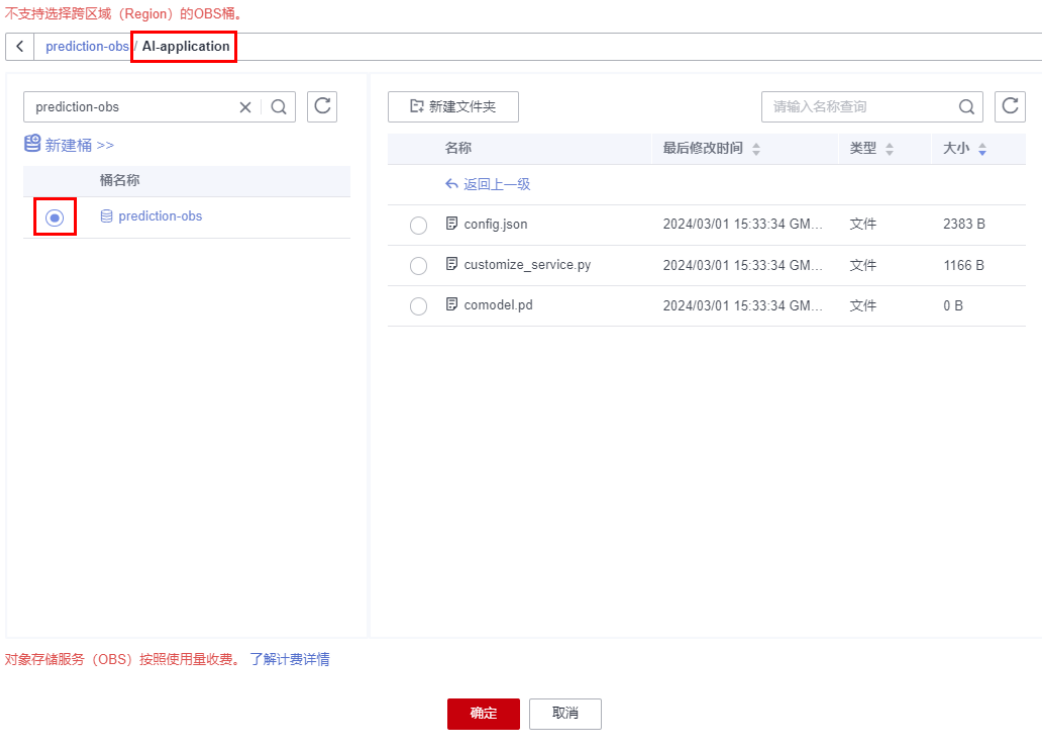

步骤9 创建训练作业: 阅读并勾选确认框, 单击"提交", 在弹出的信息确认框中单击"确 定",开始创建训练作业。

## 图 **3-28** 创建训练作业

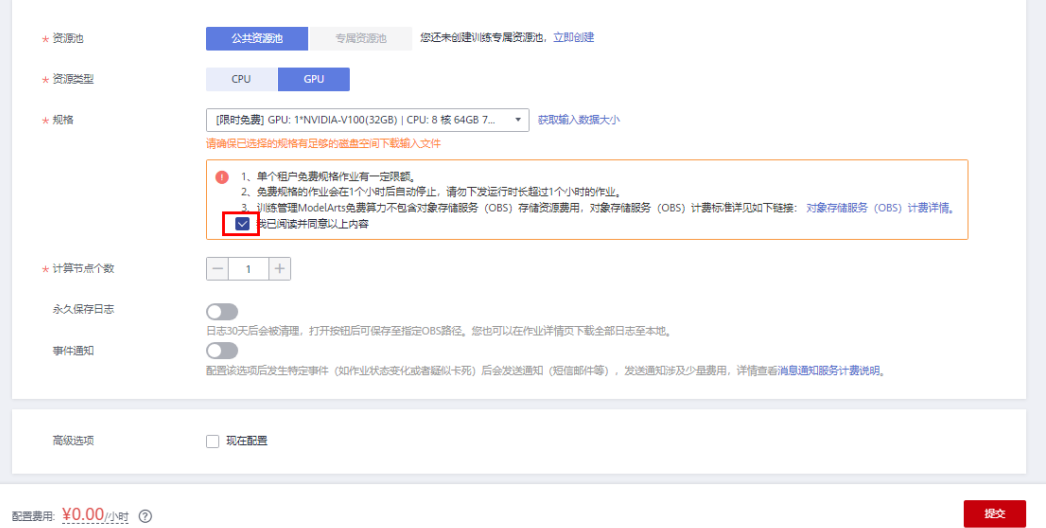

## 图 **3-29** 确定创建

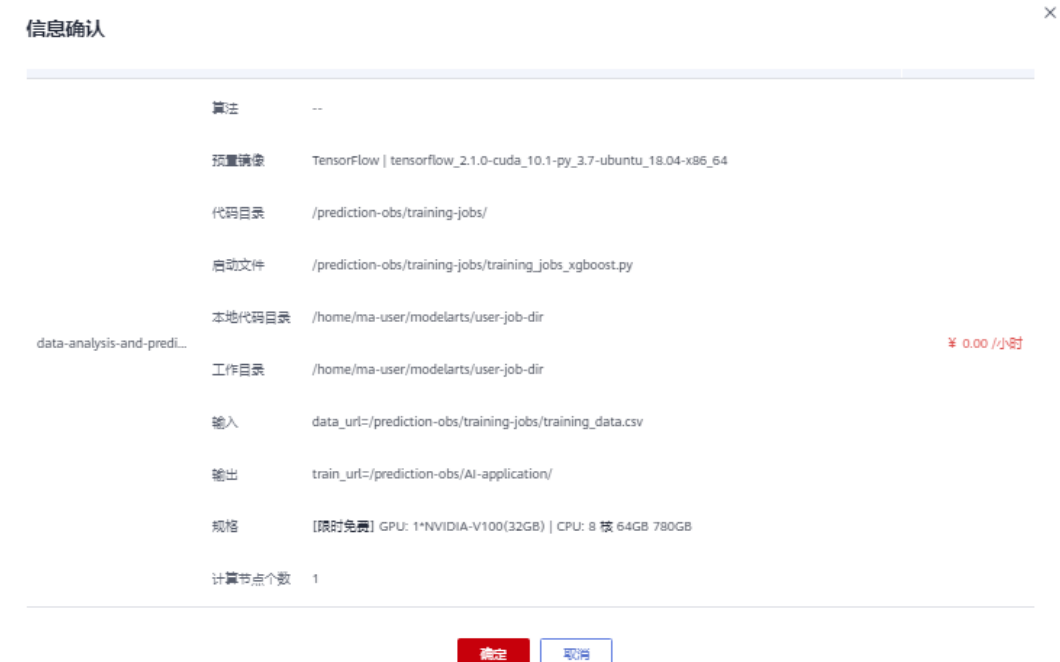

步骤10 创建AI应用: 待训练作业状态为"已完成"后 (注: 使用示例数据, 此步骤用时约为 30分钟,其他数据请以实际训练时间为准。 ),访问<mark>[ModelArts AI](https://console.huaweicloud.com/modelarts/?region=cn-north-4&locale=zh-cn#/myModel)应用控制台</mark>,单击 "创建"进入创建AI应用界面。

图 **3-30** 进入创建 AI 应用界面

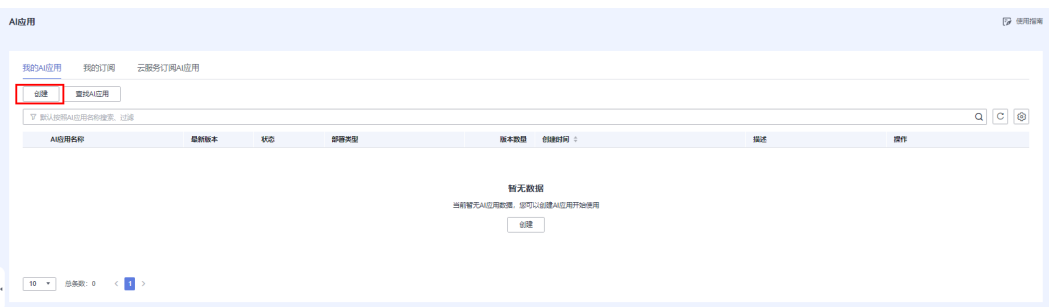

步骤**11** 创建AI应用:按下图所示,填写名称,元模型来源从对象存储服务(OBS)中选择, 选择步骤2 [上传文件](#page-16-0)的OBS桶"Al-application"文件夹。勾选动态加载,单击"立即 创建"(若模型文件较大,可选择使用带GPU的AI引擎进行推理预测)。

## 图 **3-31** 创建 AI 应用

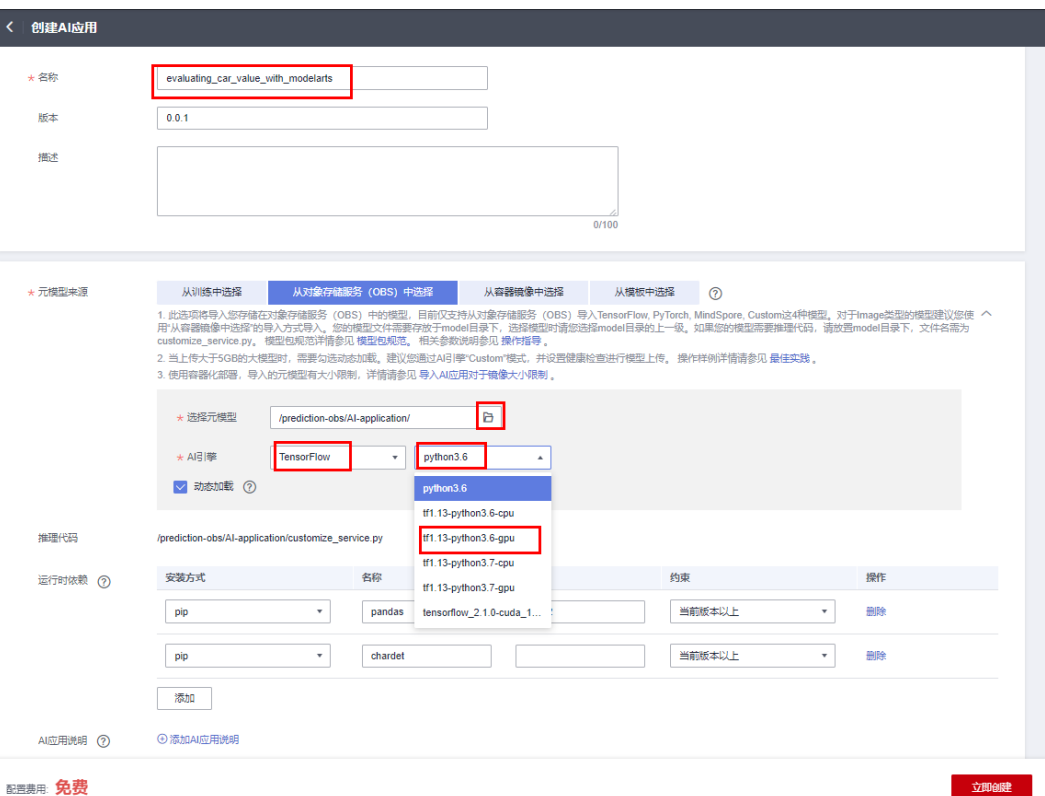

## 图 **3-32** 元模型存储位置

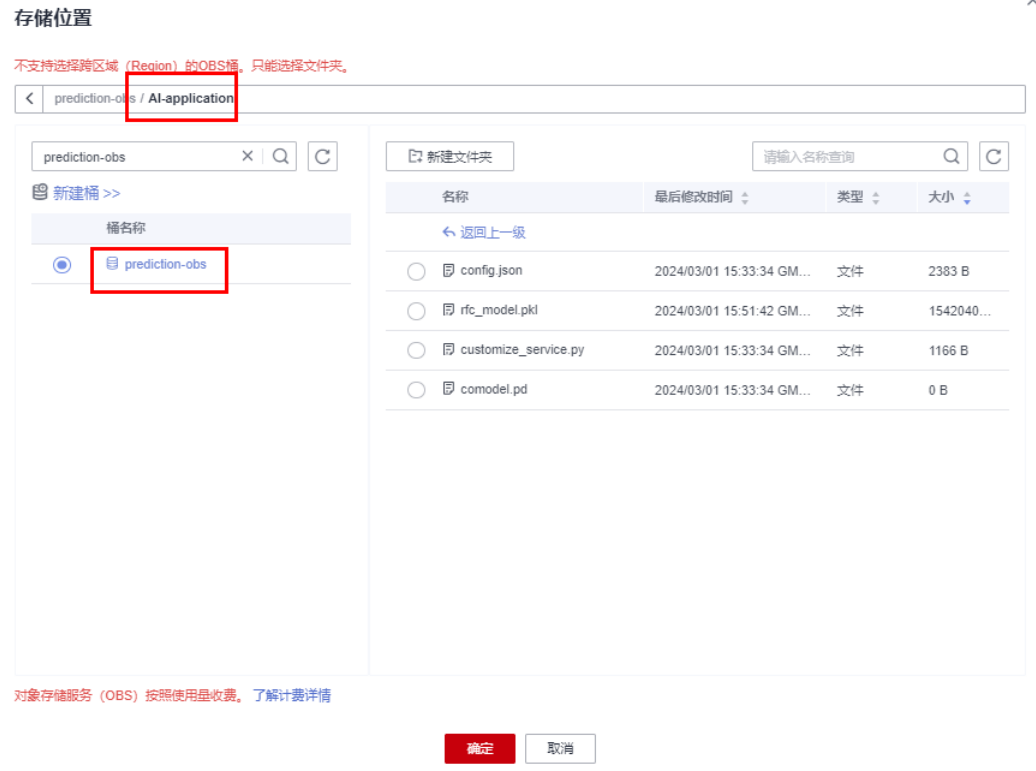

 $\times$ 

<span id="page-23-0"></span>步骤**12** 部署在线服务:待AI应用状态为"正常"后,访问**ModelArts** [在线服务控制台](https://console.huaweicloud.com/modelarts/?region=cn-north-4&locale=zh-cn#/real-time),单击 "部署",进入在线服务创建界面。按下图所示,填写名称,选择公共资源池,确认 AI应用及版本,阅读并勾选确认框,单击"下一步"检查信息无误后,单击"提交" 开始创建在线服务。(若模型文件较大,可选择使用带GPU的节点规格进行推理预测)

### 图 **3-33** 进入在线服务创建界面  $n_{\text{B}}$

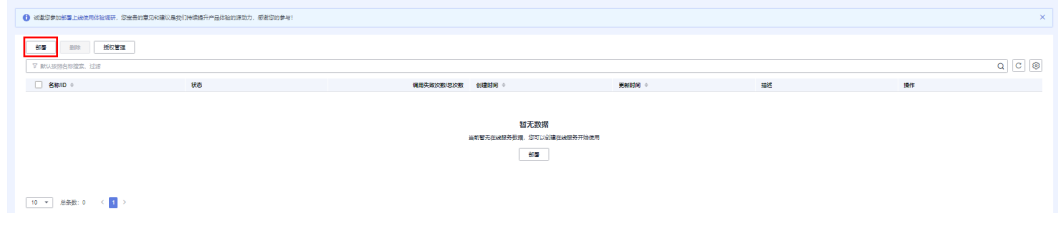

## 图 **3-34** 在线服务创建

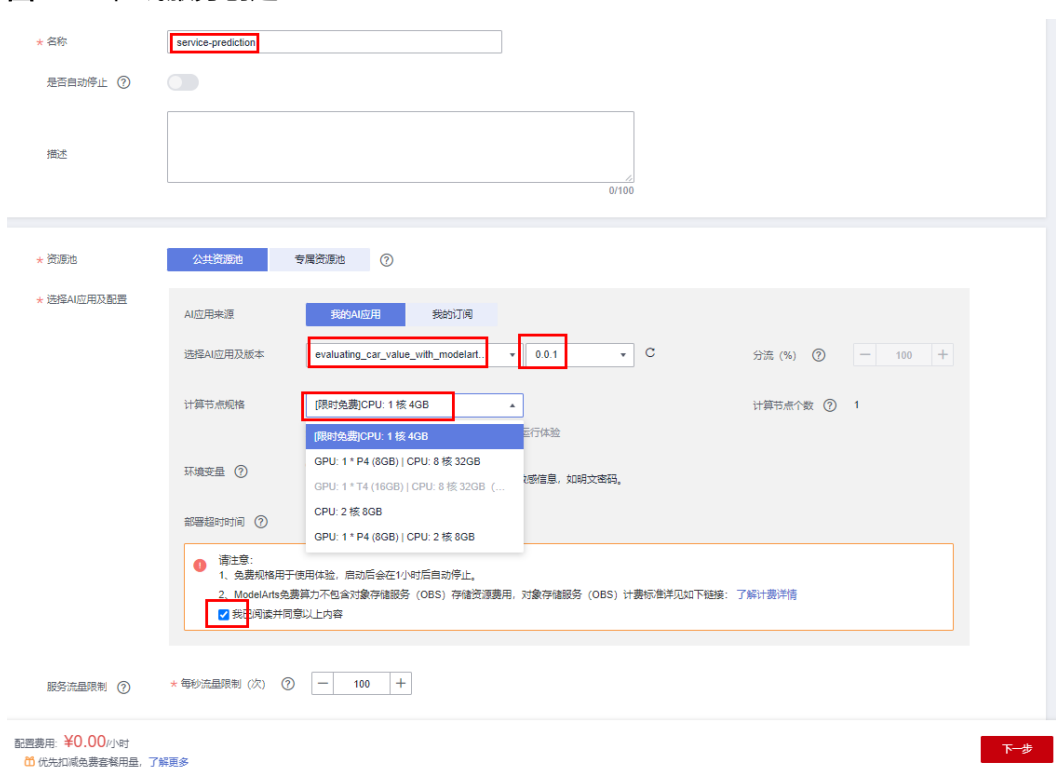

<span id="page-24-0"></span>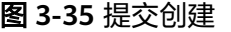

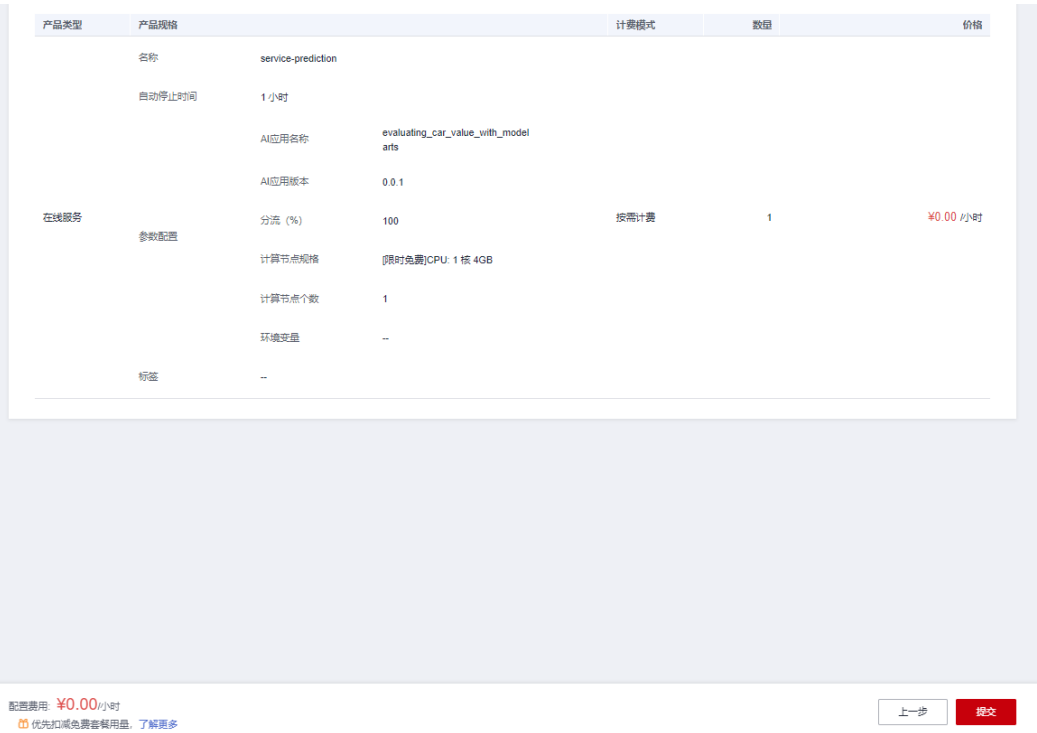

步骤**13** 获取在线服务ID:待在线服务状态为"运行中"后,访问**ModelArts** [在线服务控制](https://console.huaweicloud.com/modelarts/?region=cn-north-4&locale=zh-cn#/real-time) **[台](https://console.huaweicloud.com/modelarts/?region=cn-north-4&locale=zh-cn#/real-time)**,查找**[步骤](#page-23-0)12**创建的服务名称,按下图所示,单击"复制按钮",获取服务ID。

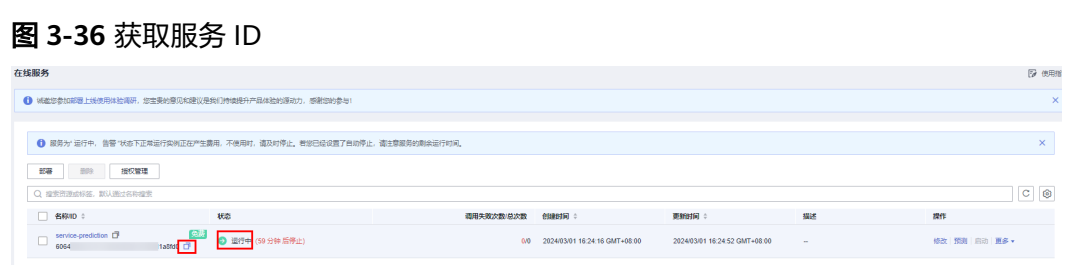

**----**结束

# **3.2** 快速部署

本章节主要帮助用户快速部署"汽车价值评估"解决方案。

<span id="page-25-0"></span>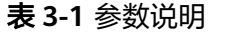

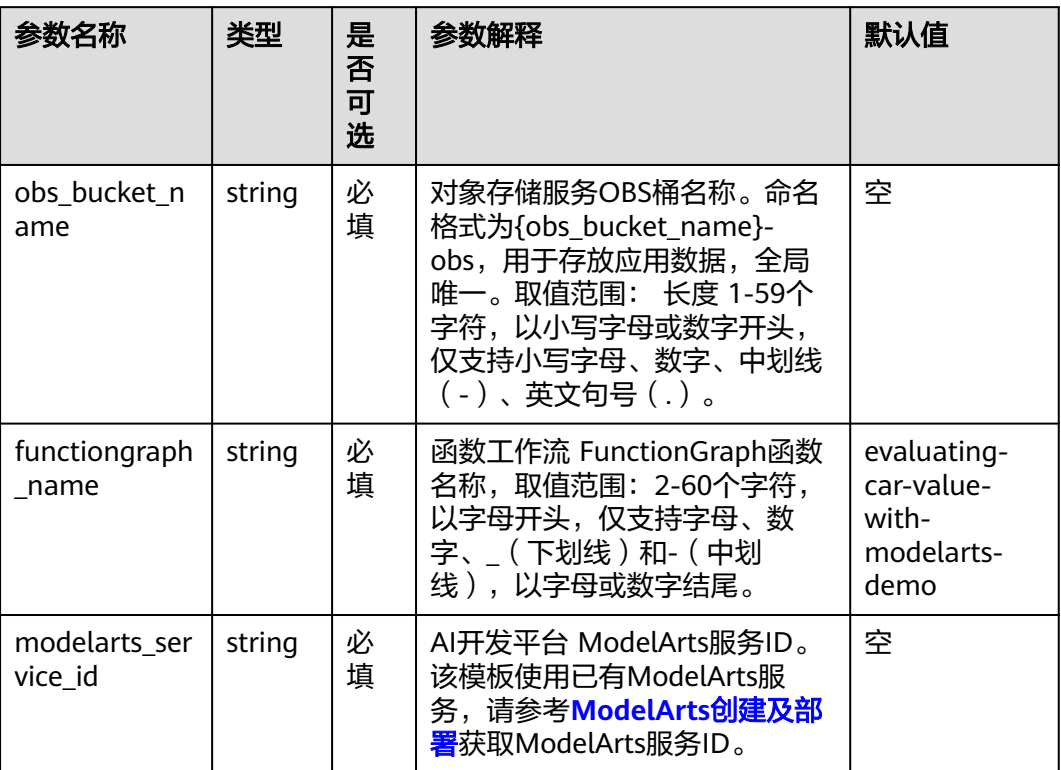

步骤1 登录[华为云解决方案实践](https://www.huaweicloud.com/solution/implementations/index.html),选择"汽车价值评估",单击"一键部署",跳转至解决 方案创建资源栈界面。

### 图 **3-37** 解决方案实践

#### 方案部署架构 该解决方案基于华为云AI开发平台ModelArts构建,一键部署汽车价值评估系统。 汽车价值评估  $\bigcirc$ 上次更新日期: 2024年4月<br>版本: 1.0.0<br>来源: 由华为云构建<br>部署: 预计60分钟<br>卸载: 预计10分钟 单方云 1、 交易数据 2、模型训练  $\frac{1}{\sum_{i=1}^{n}}$ 预估成本 丶<br>查看源代码 丶 **RAN** ÷ 对象存储服务(OBS) Al开发平台(ModelArts) 5、分析结果 **查看部署指南** —<br>键部署 3、预测数据 4、触发工作流 6、输出结果 8 N **CO**  $\overline{\mathsf{H}\mathsf{H}^\mathsf{in}}$ 对象存储服务(OBS) 函数工作流(FunctionGraph) 对象存储服务(OBS)

## 步骤**2** 在选择模板界面中,单击"下一步"。

## <span id="page-26-0"></span>图 **3-38** 选择模板

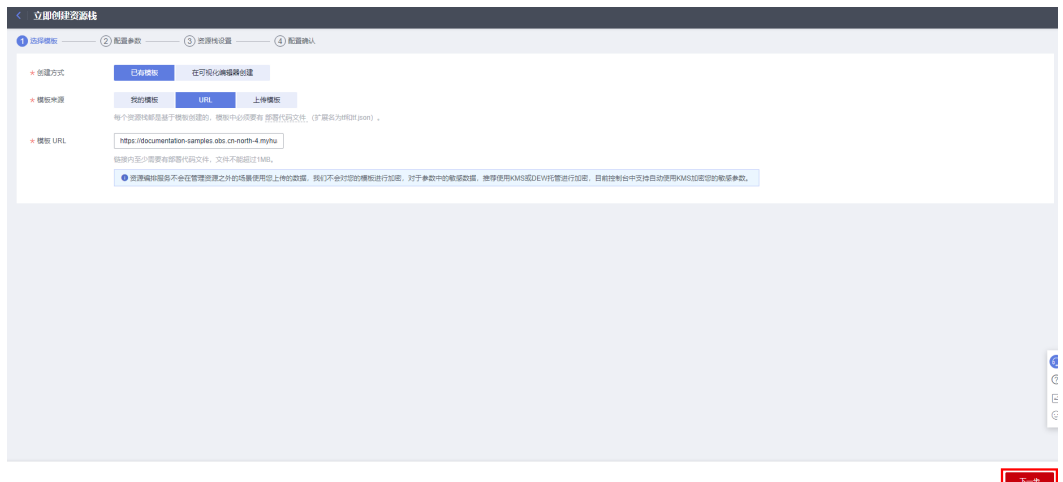

**步骤3** 在配置参数界面中,参考<mark>表1 [参数填写说明](#page-25-0)</mark>完成自定义参数填写,单击"下一步"。

## 图 **3-39** 配置参数

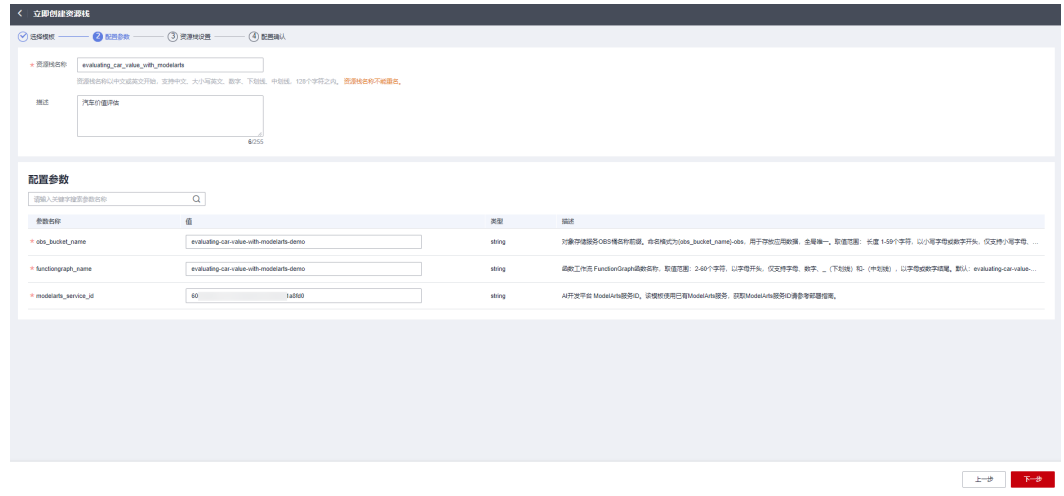

步骤**4** 在资源设置界面中,在权限委托下拉框中选择"rf\_admin\_trust"委托(可不选),单 士《"你久量?"<br>击"下一步"。

## 图 **3-40** 资源栈设置

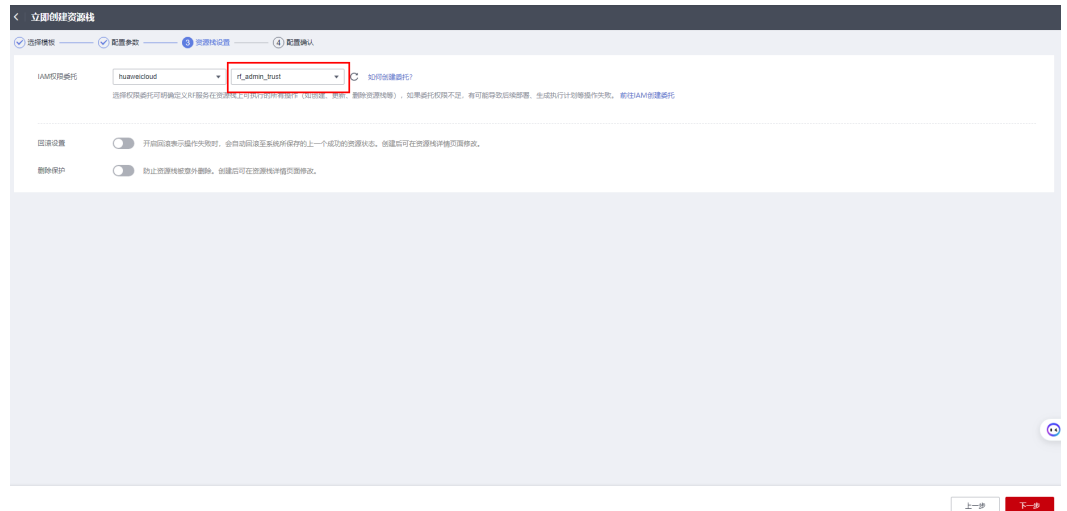

步骤**5** 在配置确认界面中,单击"创建执行计划"。

## 图 **3-41** 配置确认

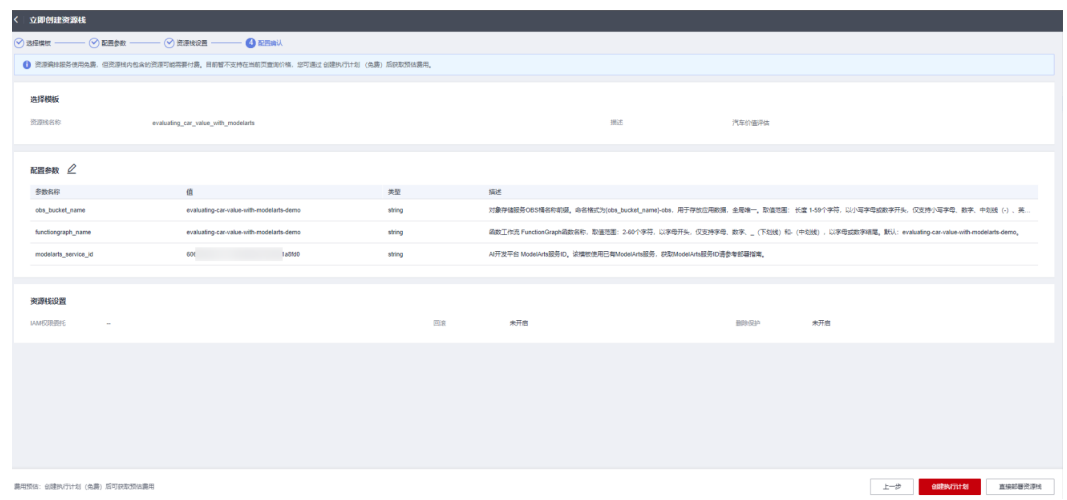

步骤6 在弹出的创建执行计划框中,自定义填写执行计划名称,单击"确定"。

## 图 **3-42** 创建执行计划

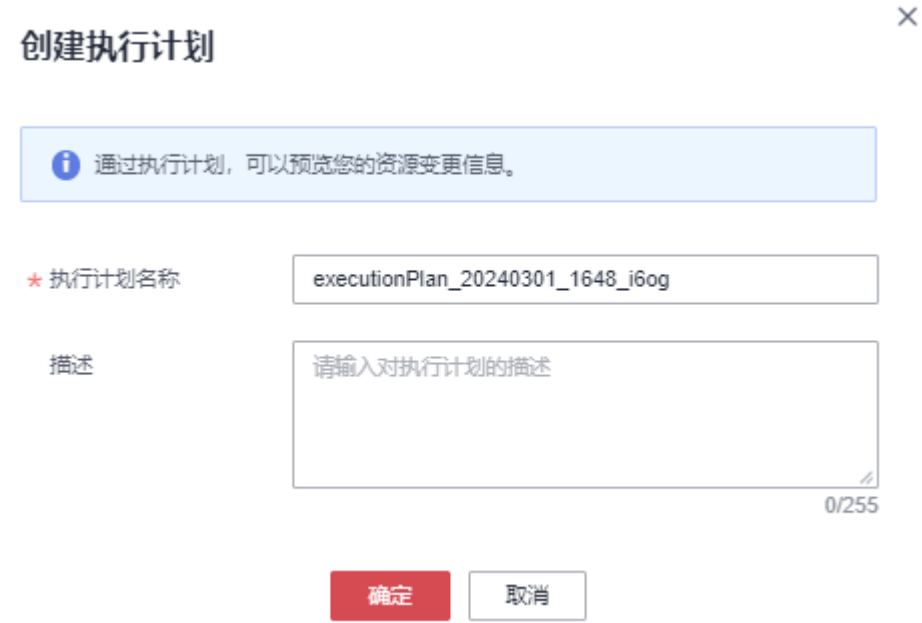

步骤7 单击"部署", 并且在弹出的执行计划确认框中单击"执行"。

图 **3-43** 执行计划

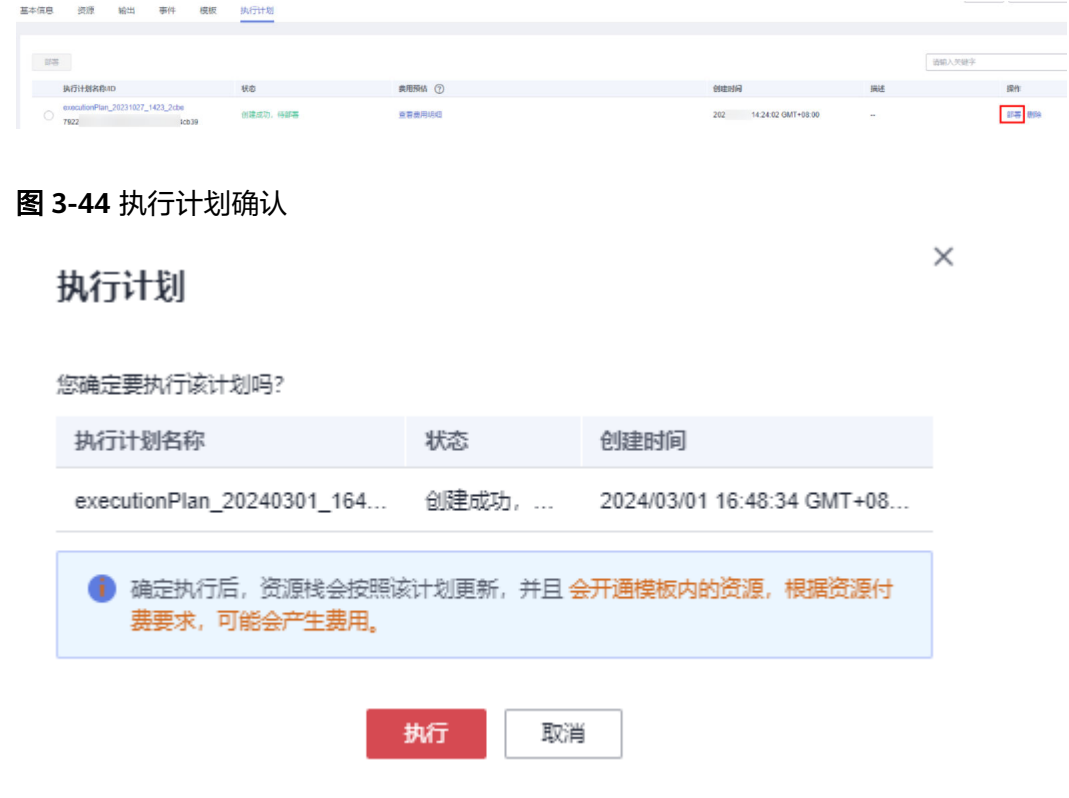

**步骤8** 待"事件"中出现"Apply required resource success",表示该解决方案已经部署完 成。

### <span id="page-29-0"></span>图 **3-45** 部署完成

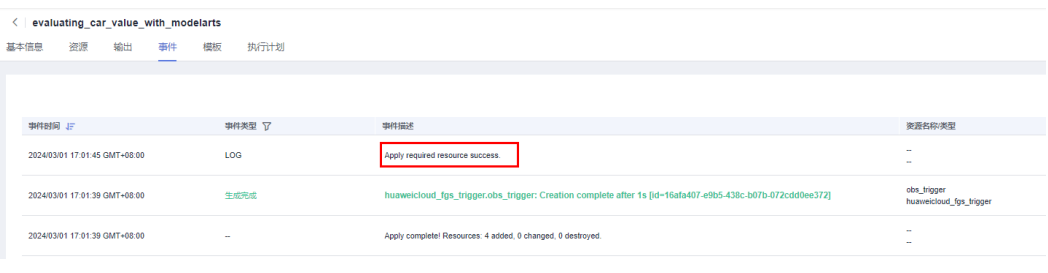

### **----**结束

# **3.3** 开始使用

步骤**1** 登录OBS控制台:登录华为[云对象存储服务](https://console.huaweicloud.com/console/?agencyId=fab9f8ee1f0c4aa19dc410ee3027d878®ion=cn-north-4&locale=zh-cn#/obs/manager/buckets) **OBS**控制台,查看OBS桶是否正常创建。

## 图 **3-46** 查看 OBS 桶

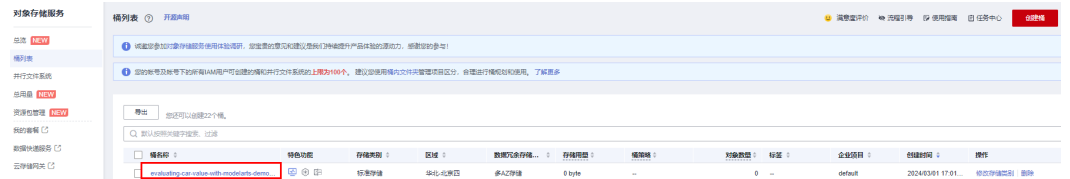

步骤**2** 下载上传示例数据文件:单击此[文件下载地址,](https://documentation-samples.obs.cn-north-4.myhuaweicloud.com/solution-as-code-publicbucket/solution-as-code-moudle/evaluating-car-value-with-modelarts/data/data.zip)下载示例数据文件压缩包,选择桶 evaluating-car-value-with-modelarts-demo-obs(实际桶名称以部署指定参数为 准),上传预测数据文件压缩包(会自动解压上传到当前OBS同级目录下)或者预测 数据文件(直接上传预测文件时,需保证训练作业数据在OBS桶中)。

## 须知

### 示例数据文件压缩包说明

prediction\_data :预测数据

training\_jobs\_data.csv :训练作业数据,用于和预测数据特征匹配。 暂不支持OBS上传KMS加密的预测数据文件。

## 文件解压

- 压缩包的类型只支持zip和tar,压缩包文件名及其路径不能含中文。
- 单个压缩包解压后文件最大不超过200MB。

## 预测文件

- 预测数据文件仅支持CSV文件。
- CSV文件格式需为此步骤下载的预测数据文件格式,可根据实际需求参考源码注释 进行修改。

## 图 **3-47** 上传预测数据文件

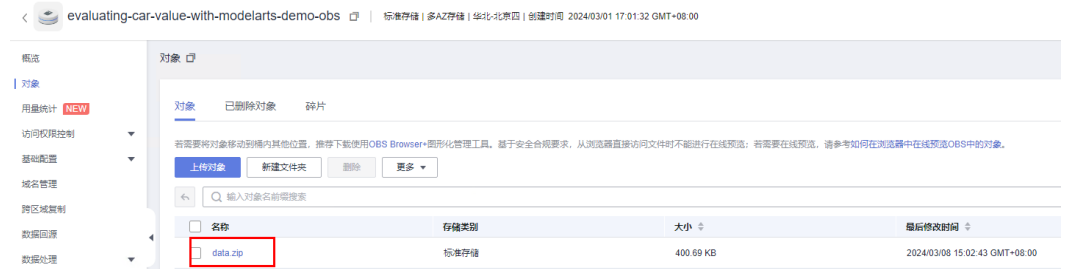

## 图 **3-48** 文件解压上传至当前 OBS 同级目录下

| evaluating-car-value-with-modelarts-demo-obs ()   标准存储   多AZ存储   华北北京四   创建时间 2024/03/01 17:01:32 GMT+08:00 |              |                                                                                                    | □ 满意度评价 ● 任务完成 (成功2个, 失 |           |                               |            |  |  |  |  |
|----------------------------------------------------------------------------------------------------|--------------|----------------------------------------------------------------------------------------------------|-------------------------|-----------|-------------------------------|------------|--|--|--|--|
| 概括<br>1 对象                                                                                                  |              | 对象口                                                                                                   |                         |           |                               |            |  |  |  |  |
| 用量统计 NEW                                                                                                    |              | 已删除对象<br>碎片<br>对象                                                                                     |                         |           |                               |            |  |  |  |  |
| 访问权限控制                                                                                                    | $\mathbf{v}$ | 若需要将对象移动到精内其他位置,推荐下载便用OBS Browser+图形化营理工具。基于安全合规要求,从浏览简直接访问文件时不能进行在线预览:若需要在线预览,请参考如何在浏览器中在线预览OBS中的对象。 |                         |           |                               |            |  |  |  |  |
| 基础高温<br>域名管理                                                                                                | $\mathbf{v}$ | 新建文件夹<br>更多 ャ<br>上传对象<br><b>BIN</b>                                                                   |                         |           |                               |            |  |  |  |  |
| 跨区域复制                                                                                                    |              | Q 输入对象名前需搜索<br>$\mathbf{C}$<br>$\leftrightarrow$                                                      |                         |           |                               |            |  |  |  |  |
| 数据回源                                                                                                    |              | □ 8称                                                                                                  | 存储类别                    | 大小 章      | 最后修改时间 :                      | 提作         |  |  |  |  |
| 数据处理                                                                                                    | $\mathbf{v}$ | n<br>data zip                                                                                         | 标准存储                    | 400.69 KB | 2024/03/08 15:02:43 GMT+08:00 | 下载 分享 更多 * |  |  |  |  |
| 横滑单                                                                                                    |              | prediction data.csv                                                                                   | 标准存储                    | 344.93 KB | 2024/03/08 15:02:51 GMT+08:00 | 下誌 分享 更多 + |  |  |  |  |
| Data+                                                                                                    | ۰            | training_jobs_data.csv                                                                                | 标准存储                    | 689.47 KB | 2024/03/08 15:02:51 GMT+08:00 | 下载 分享 更多 v |  |  |  |  |

步骤**3** 查询预测结果文件:预测结果文件会以"原文件名\_result.csv"的格式保存在当前目录 下。(根据数据大小,执行时间偏差较大,可参考步骤**4**内容查看日志了解执行进 度。)

## 图 **3-49** 预测结果文件

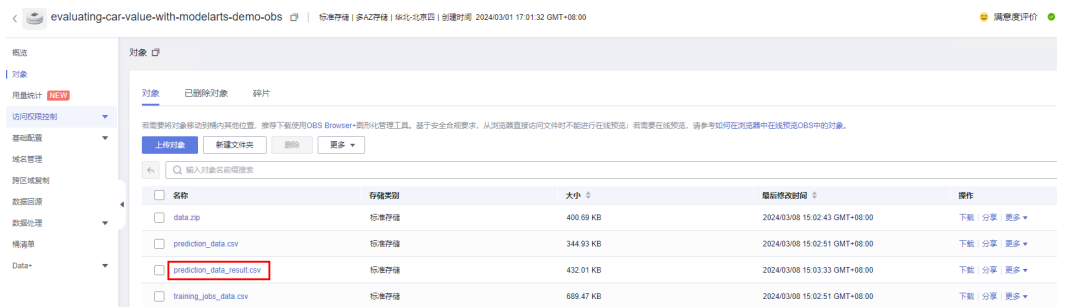

## 步骤**4** (可选)进入[函数工作流控制台选](https://console.huaweicloud.com/functiongraph/?region=cn-north-4&locale=zh-cn#/serverless/functionList)择**3.2**[快速部署步骤](#page-26-0)**3**创建的函数,单击函数名称进 入。按下图所示,查看数据预测相关日志信息。

## 图 **3-50** 进入函数管理界面

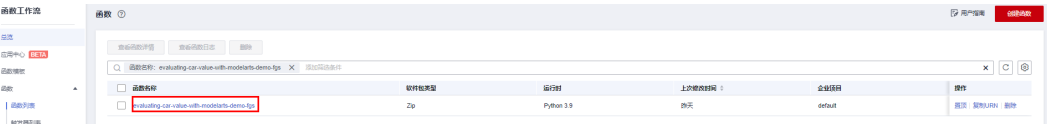

## <span id="page-31-0"></span>图 **3-51** 查看数据预测相关日志信息

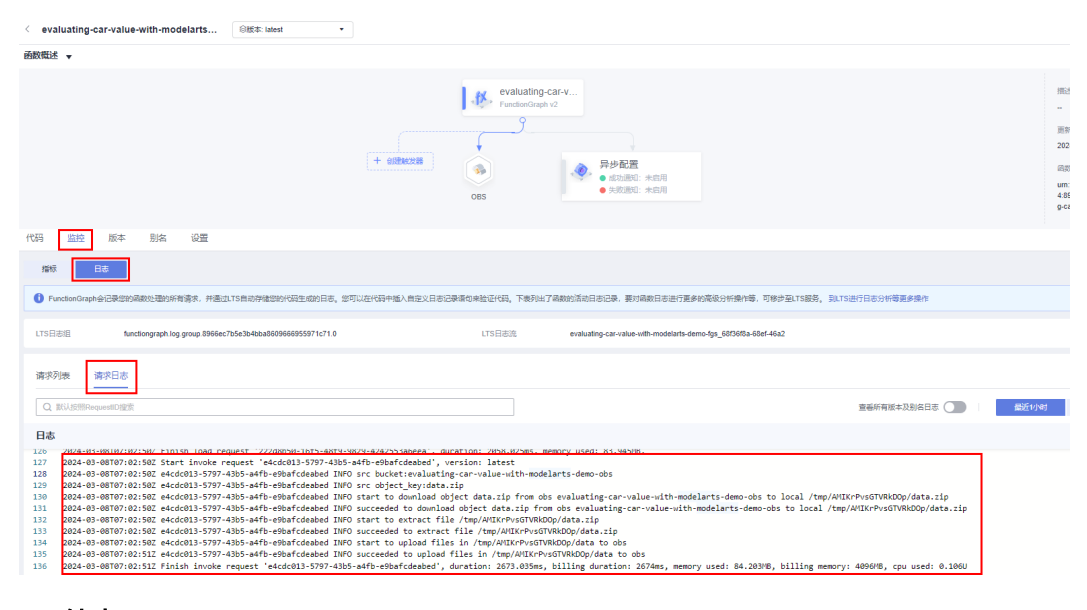

**----**结束

# **3.4** 快速卸载

须知

● 卸载解决方案前,请先确保OBS桶中无数据,否则解决方案将卸载失败。

## 手动卸载

步骤1 删除在线服务: 访问ModelArts [在线服务控制台](https://console.huaweicloud.com/modelarts/?region=cn-north-4&locale=zh-cn#/real-time),按下图所示, 依次单击"更多" "删除",在弹出的确认窗口中单击"确定"。

图 **3-52** 删除在线服务

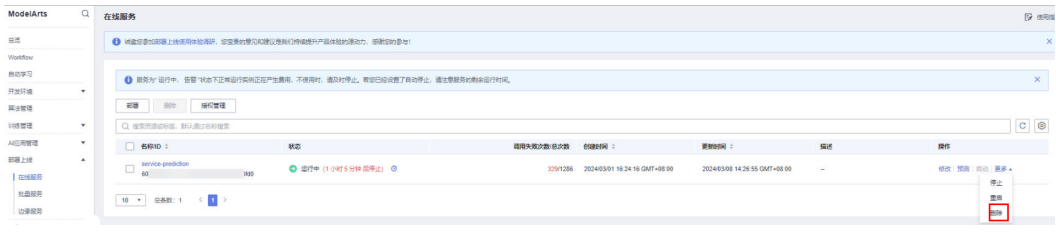

 $\times$ 

## 图 **3-53** 确认删除在线服务  $\times$ 删除在线服务 即将删除在线服务 service-prediction 删除操作无法恢复,请谨慎操作。 名称/ID ÷ 状态 ÷ 创建时间 ≑ 描述 ÷ service-prediction ● 运行中 2024/03/01 16:2...  $\overline{\phantom{a}}$ 确定 取消

**步骤2** 删除AI应用: 访问[ModelArts AI](https://console.huaweicloud.com/modelarts/?region=cn-north-4&locale=zh-cn#/myModel)应用控制台, 如下图所示, 单击"删除", 在弹出的 确认窗口中单击"确定"。

### 图 **3-54** 删除 AI 应用

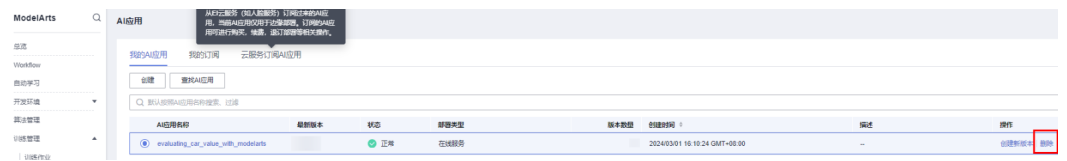

## 图 **3-55** 确认删除 AI 应用

## 删除AI应用

即将删除AI应用 evaluating car value with modelarts 所有版本

该操作会删除该AI应用所有版本。删除操作无法恢复,请谨慎操作。

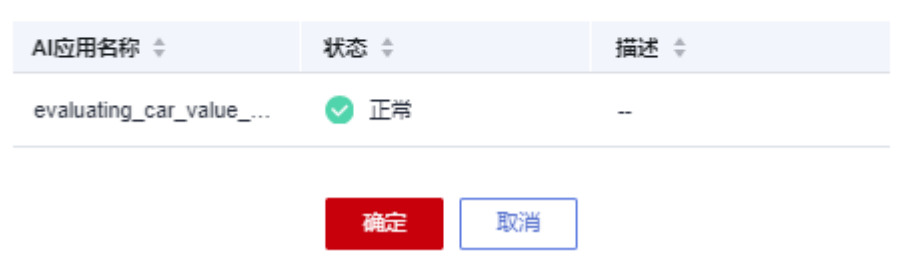

步骤3 删除训练作业:访问华为云ModelArts[训练作业控制台,](https://console.huaweicloud.com/modelarts/?region=cn-north-4&locale=zh-cn#/training)按下图所示,单击"删 除",在弹出的确认窗口中单击"确定"

## 图 **3-56** 删除训练作业

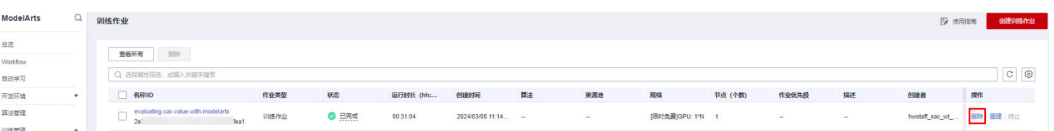

 $\times$ 

## 图 **3-57** 确认删除训练作业

## 删除作业

即将删除以下训练作业 evaluating-car-value-with-modelarts

删除操作无法恢复,请谨慎操作。

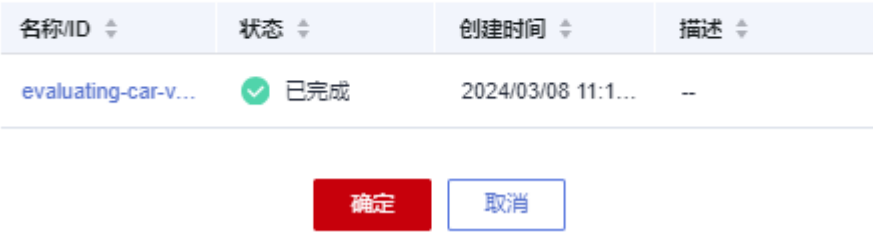

步骤**4** (可选)删除手动创建的OBS桶:登[录对象存储服务](https://console.huaweicloud.com/console/?agencyId=fab9f8ee1f0c4aa19dc410ee3027d878®ion=cn-north-4&locale=zh-cn#/obs/manager/buckets) **OBS**控制台,查找在**3.1**[准备工作](#page-15-0) **[步骤](#page-15-0)1**创建的OBS桶,按下图所示,单击"删除",在弹出的确认窗口中单击"确 定"。

### 图 **3-58** 删除 OBS 桶

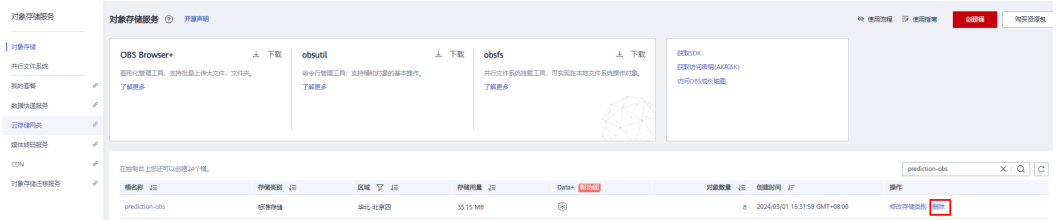

## 图 **3-59** 确认删除 OBS 桶

 $\times$ 

## 删除桶

### 即将删除桶 prediction-obs

桶删除后无法恢复,请谨慎操作。删除30分钟后,可再次使用该名称创建其他区域新桶或并行文件系统。

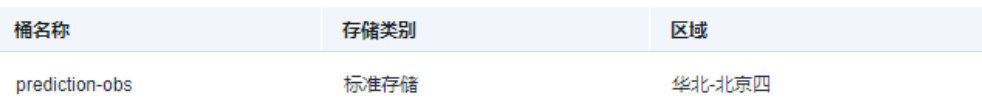

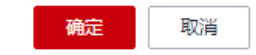

**----**结束

## 一键卸载

步骤**1** 解决方案部署成功后,单击该方案资源栈后的"删除"。

## 图 **3-60** 一键卸载

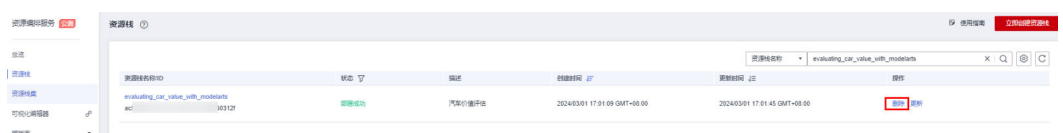

## 步骤**2** 在弹出的删除资源栈确定框中,删除方式选择删除资源,输入Delete,单击"确 定",即可卸载解决方案。

图 **3-61** 删除资源栈确认

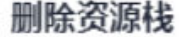

 $\times$ 

您确定要删除该资源栈及资源栈内资源吗? 删除后不能恢复, 请谨慎操作

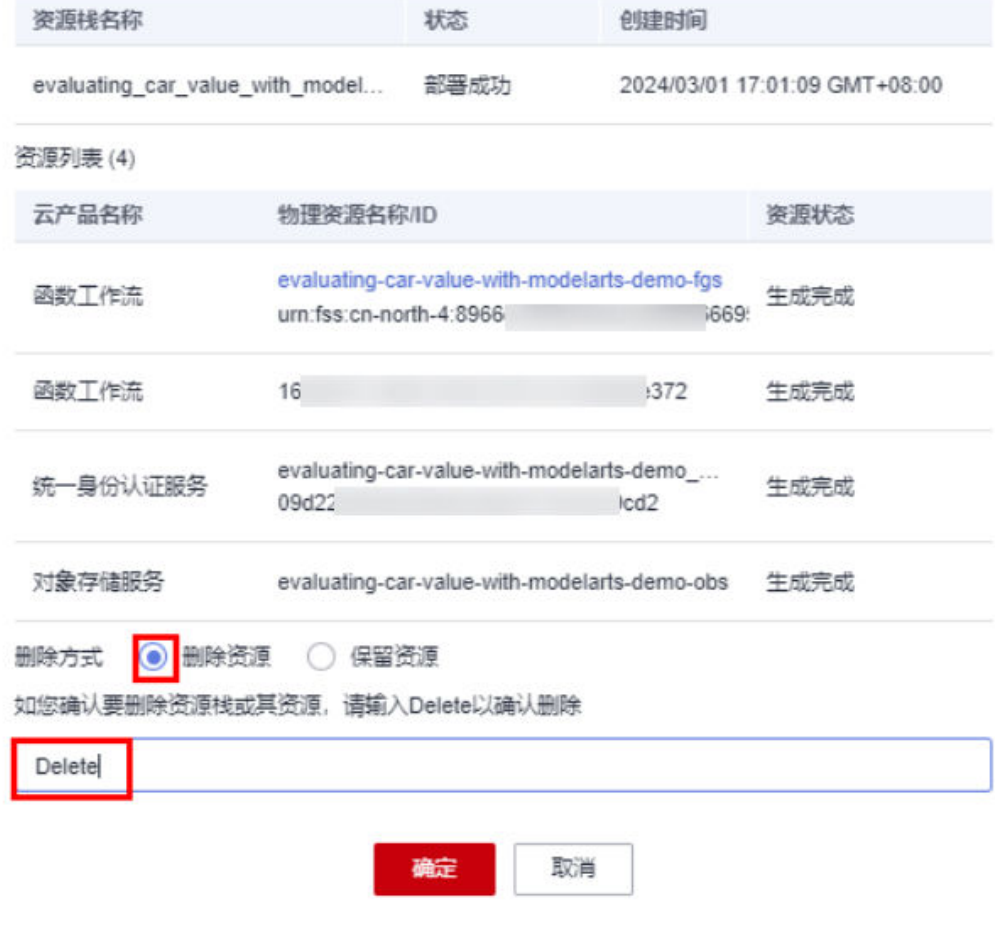

**----**结束

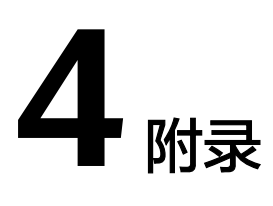

## <span id="page-35-0"></span>名词解释

- 对象存储服务 OBS:是一个基于对象的海量存储服务,为客户提供海量、安全、 高可靠、低成本的数据存储能力。
- 函数工作流 FunctionGraph: 是一项基于事件驱动的函数托管计算服务。使用 FunctionGraph函数,只需编写业务函数代码并设置运行的条件,无需配置和管理 服务器等基础设施,函数以弹性、免运维、高可靠的方式运行。此外,按函数实 际执行资源计费,不执行不产生费用。
- AI开发平台 ModelArts: 面向开发者的一站式AI开发平台, 可快速创建和部署模 型,管理全周期AI工作流,助力千行百业智能升级。
- 统一身份认证服务 IAM: 是华为云提供权限管理、访问控制和身份认证的基础服 务,您可以使用IAM创建和管理用户、用户组,通过授权来允许或拒绝对云服务 和资源的访问,通过设置安全策略提高账号和资源的安全性,同时IAM为您提供 多种安全的访问凭证。

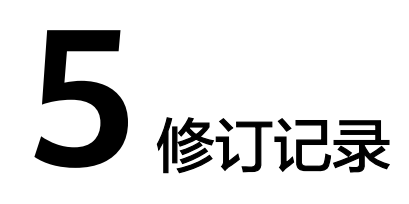

## <span id="page-36-0"></span>表 **5-1** 修订记录

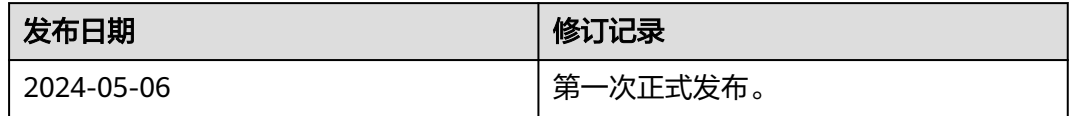